# Pázmány Péter Katolikus Egyetem

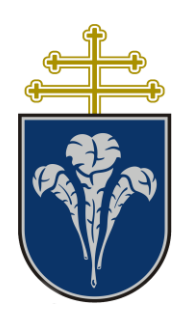

# MS TEAMS HALLGATÓI DOKUMENTÁCIÓ

2020. augusztus 31. v0.3

Készítette az ITK Távoktatási munkacsoport, Informatika Osztály

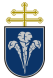

# 1 Tartalom

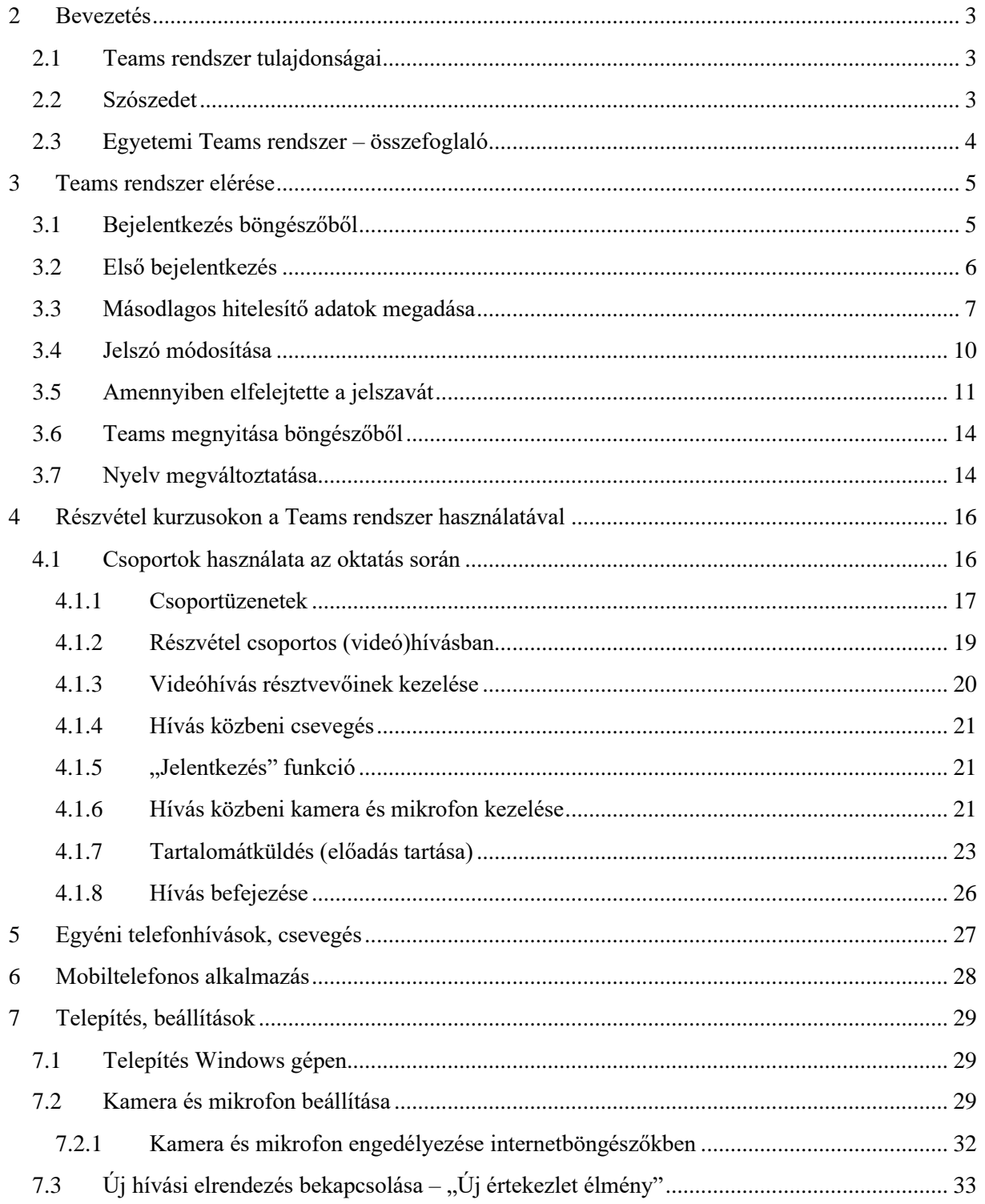

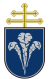

# <span id="page-2-0"></span>**2 Bevezetés**

A 2020. őszi félév során bevezetésre kerülő távolléti oktatás támogatására létrehozott rendszer három építőköve a i) Neptun, ii) Moodle, iii) Microsoft Teams.

Ebben a dokumentumban a Microsoft Teams (továbbiakban Teams) rendszer használatát foglaljuk össze.

A dokumentumok az ITK Távoktatási Munkacsoportja készítette az Informatika Osztály közreműködésével, Mandácskó Zoltán leírása alapján.

Segítséget az Informatika Osztály részéről az [it@helpdesk.ppke.hu](mailto:it@helpdesk.ppke.hu) e-mail címen, Távoktatási Munkacsoporttól pedig a [tavoktatas@itk.ppke.hu](mailto:tavoktatas@itk.ppke.hu) email címen kaphat.

### <span id="page-2-1"></span>**2.1 Teams rendszer tulajdonságai**

A rendszer az online órák, konzultációk, egyéb foglalkozások, szóbeli vizsgák, bizottsági munkák szervezésére és lebonyolítására alkalmas többrésztvevős videós kommunikációs eszköz. (A rendszer további lehetőségeket is biztosít, azonban ezen funkciók használata nem támogatott.)

Alapvető tulajdonságai:

- A rendszer alkalmas egyéni, illetve csoportos videóhívásokra (legfeljebb 300 résztvevővel), üzenetek küldésére.
- Képes a hívásokban megosztott képernyőt vagy alkalmazás képét megjeleníteni
- Asztali alkalmazás elérhető Windows, macOS és Linux rendszerekre (deb és rpm csomagok)
- Mobil alkalmazás elérhető Android és iOS rendszereken
- Webalkalmazás elérhető, amely (részben) kompatibilis a legelterjedtebb böngészőkkel
- Előfizetéses termék Microsoft támogatással és folyamatos fejlesztéssel

### <span id="page-2-2"></span>**2.2 Szószedet**

A Teams rendszerben használt kifejezések nem mindenütt azonosak a Neptunban használt kifejezésekkel, illetve a Teams rendszer nem minden esetben a magyar felsőoktatásban szokásosan használt kifejezéseket használja. A következő táblázat röviden összefoglalja a leggyakoribb kifejezéseket.

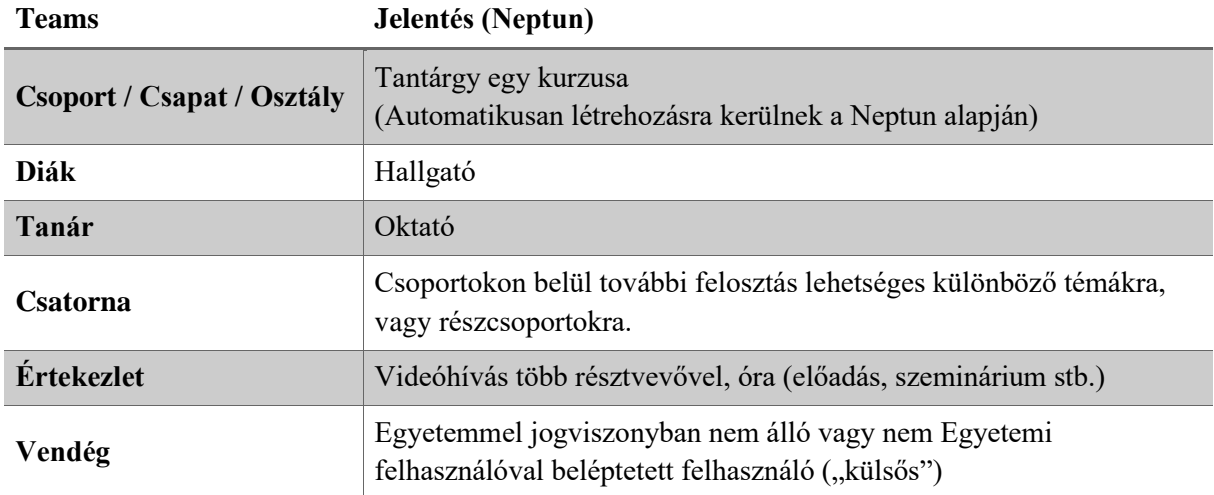

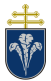

### <span id="page-3-0"></span>**2.3 Egyetemi Teams rendszer – összefoglaló**

Az Egyetemen üzemeltetett Teams rendszer hozzáférésének és használatának részletes szabályait a "MICROSOFT TEAMS ONLINE OKTATÁSI KOMMUNIKÁCIÓS RENDSZER HASZNÁLATI SZABÁLYZATA" tartalmazza. Kérjük, hogy a szabályzatot ismerje meg és tartsa be annak rendelkezéseit.

A szabályzat értelémében az Egyetem biztosítja minden munkavállalójának és aktív státuszú hallgatójának a hozzáférést a Teams rendszerhez. A felhasználói névről, bejelentkezés módjáról a [3.](#page-4-0) fejezet ad bővebb tájékoztatást.

Emellett a Teams rendszerben automatikusan létrehozásra kerülnek az aktuális félévben meghirdetett kurzusoknak megfelelő Teams csoportok a Neptun nyilvántartása alapján. *Ezek a csoportok a félévek végén törlésre kerülnek***.** A csoportok használatáról a [4.](#page-15-0) fejezetben olvashat bővebben. *Kérjük figyelembe venni, hogy a Pázmány Péter Katolikus Egyetemen használt és üzemeltetett Teams rendszer funkcionalitásában eltérhet a másutt használt rendszerektől.*

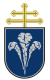

# <span id="page-4-0"></span>**3 Teams rendszer elérése**

A Teams rendszert telepíthető alkalmazás formájában vagy internetböngészőn (például Chrome, Edge, Firefox, Opera, Safari, …) keresztül egyaránt el lehet érni. A bejelentkezés minden esetben azonos módon történik, amelyet a következő szakasz ismertet.

A legelterjedtebb internet böngészők többségét a Teams támogatja, így bárhonnan elérhető a szolgáltatás. Ugyanakkor a böngészőn keresztül elérhető változat funkciók szempontjából korlátozott lehet a telepíthető változathoz képest. A Teams rendszer telepíthető alkalmazás formájában a legtöbb platformon elérhető. A telepítést az otthoni számítógépen célszerű elvégezni. A telepítéshez a [7.](#page-28-0) fejezetben található segítség.

### <span id="page-4-1"></span>**3.1 Bejelentkezés böngészőből**

A bejelentkezéshez használt adatok ugyanazok a használt programtól függetlenül. Böngészőből történő használat esetén a bejelentkezéshez kattintson az alábbi linkre:

### [https://portal.office.com](https://portal.office.com/)

Itt adja meg a bejelentkezési azonosítóját, ami a következőképpen néz ki:

### NEPTUNKÓD@azure.ppke.hu

A NEPTUNKÓD helyére a saját Neptun kódját kell írni, például ABCDEF esetén

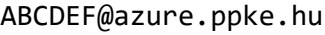

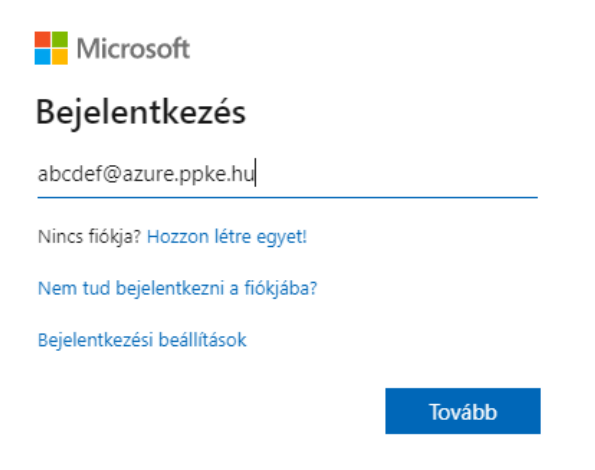

*1. ábra Bejelentkezési képernyő*

A következő oldalon adja meg a fiókhoz tartozó jelszavát. *Ha még nem használta ezt a fiókot, azaz ez az első bejelentkezése, akkor ugorjon a Hiba! A hivatkozási forrás nem található. szakaszhoz, ahol a kezdeti jelszó van leírva*. Ha már állított be másodlagos hitelesítő adatot és elfelejtette a jelszavát, akkor vegye a [3.5](#page-10-0) szakaszban talál segítséget. Egyébként fel a kapcsolatot az Informatikai Osztállyal az [it@helpdesk.ppke.hu](mailto:it@helpdesk.ppke.hu) e-mail címen.

*Amennyiben Ön felsőbb éves hallgató, azaz 2020 tavaszán már használta a rendszert, de azóta most lép be először, akkor meg kell adnia másodlagos hitelesítő adatait. Ehhez a [3.3](#page-6-0) szakaszban talál leírást.*

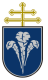

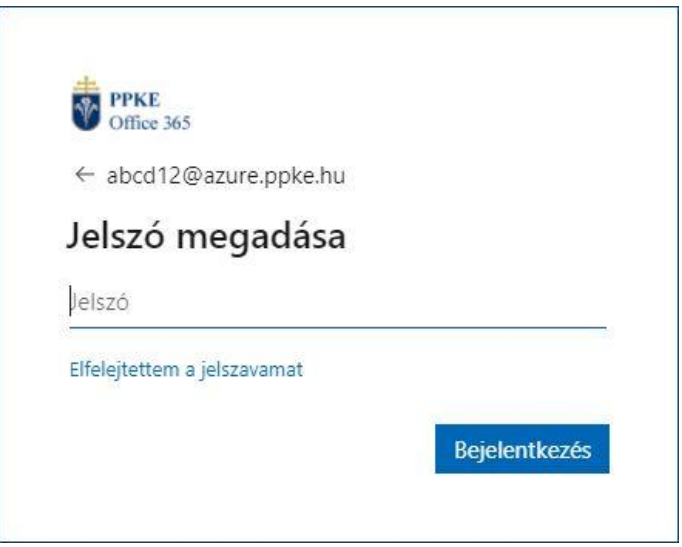

*2. ábra Jelszó megadása*

Sikeres bejelentkezés után kiválaszthatja, hogy szeretne-e bejelentkezve maradni az oldalon.

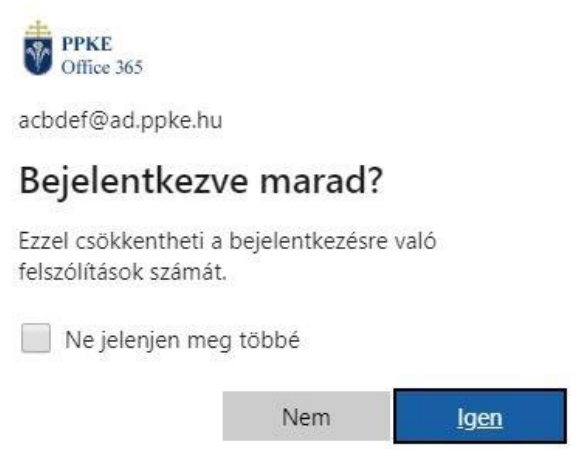

*3. ábra Bejelentkezés rögzítése (Nem saját használatú számítógép esetén nem javasolt.)*

### <span id="page-5-0"></span>**3.2 Első bejelentkezés**

Ha még nem használta ezt a felhasználói fiókját, akkor a következő kezdeti jelszót kell használni:

### Ppke[születésidátum]

A [születésidátum] helyére számokkal központozás nélkül a születési dátumot kell megadni ÉÉÉÉHHNN formában.

Például:

#### Ppke20200826

A Bejelentkezés gombra kattintva első lépésként módosítania kell a jelenlegi jelszavát. Ehhez újból meg kell adnia a jelenlegi, alapértelmezett jelszavát, valamint kétszer a beállítani kívánt jelszavát. Az új jelszónak legalább 8 karakternek kell lennie és az alábbi kritériumok közül legalább háromnak meg kell, hogy feleljen:

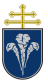

- tartalmaz kisbetűt
- tartalmaz nagybetűt
- tartalmaz számot
- tartalmaz speciális karaktert

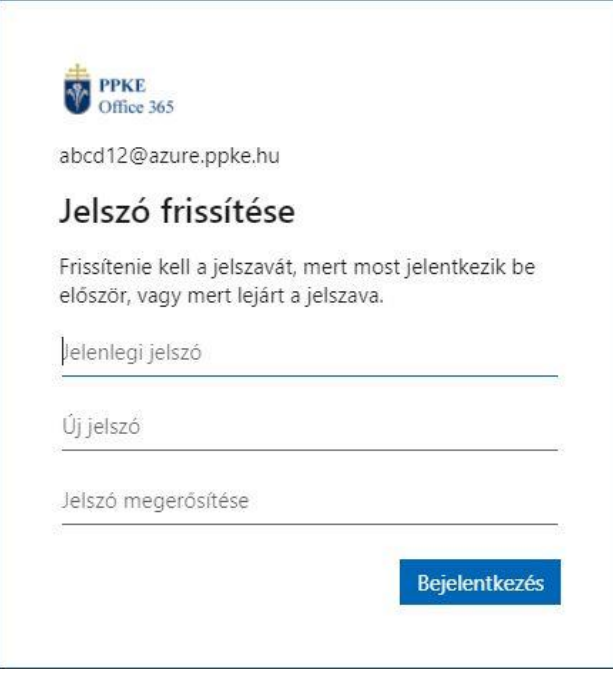

*4. ábra Kezdeti jelszó megváltoztatása*

A Bejelentkezés gombra kattintva még további lépések szükségesek a továbblépéshez, amelyről a következő szakaszban olvashat.

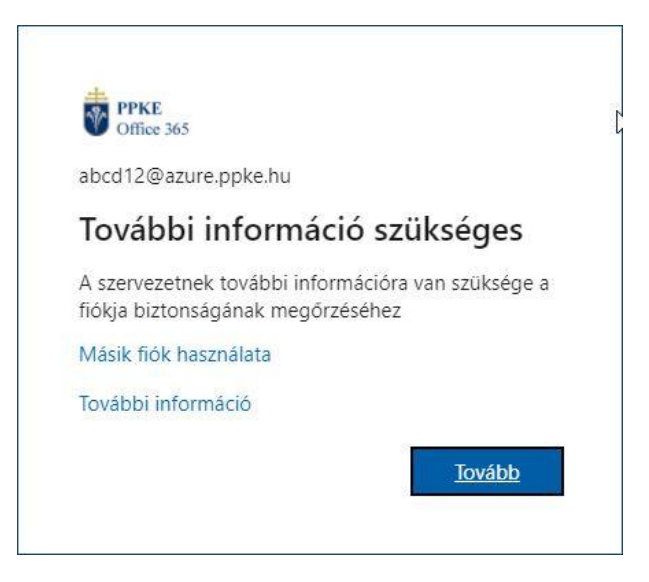

*5. ábra További információ megadása*

### <span id="page-6-0"></span>**3.3 Másodlagos hitelesítő adatok megadása**

Erre akkor van szükség, ha ez az első bejelentkezése, vagy korábban ilyet nem adott még meg.

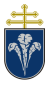

A Tovább gomb után meg kell adni a felsorolt hitelesítési eszközök közül legalább egyet, annak érdekében, hogy ha elfelejtené a jelszavát, önállóan vissza tudja szerezni a fiókját. Válasszon a két lehetőség (telefon/e-mail) közül, majd kattintson a "Hozza létre most" feliratra. (A leírásban csak e-mail címet adtunk meg.)

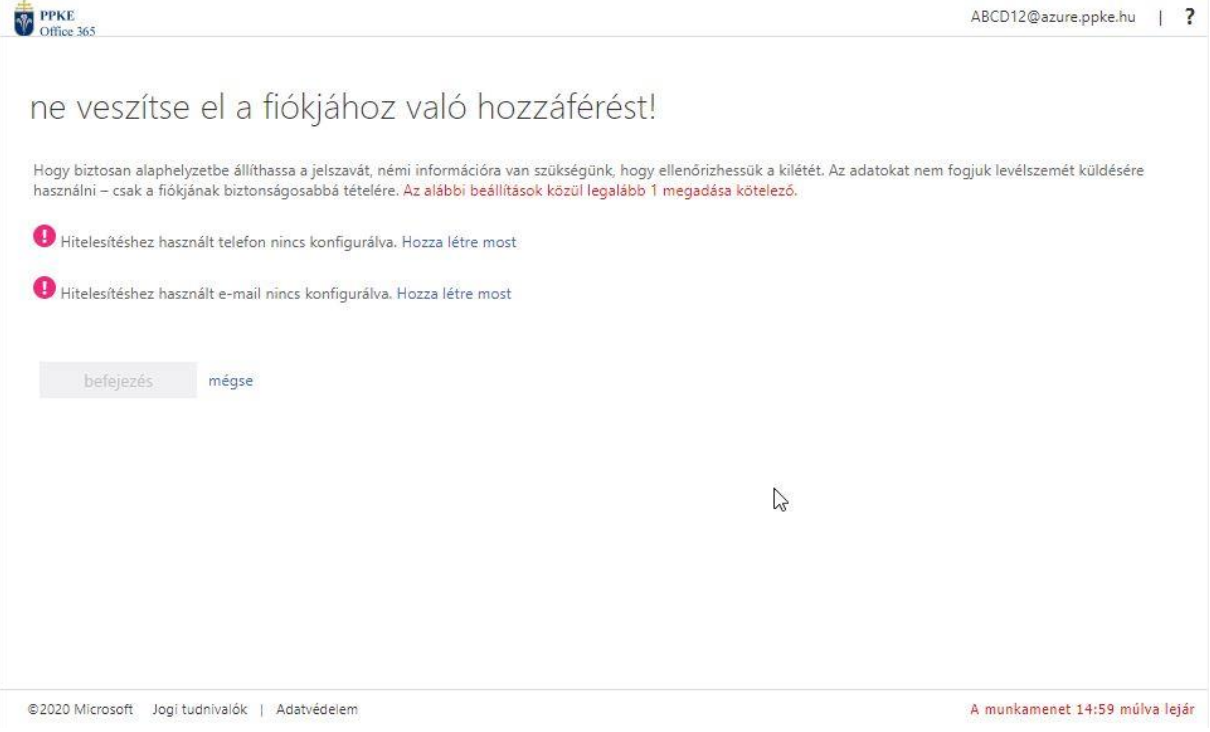

A következő oldalon adja meg az e-mail címét. Olyan valós e-mail címet adjon meg, amihez hozzáfér, mivel a folyamat során vissza kell igazolnia, hogy ez valóban az Ön címe.

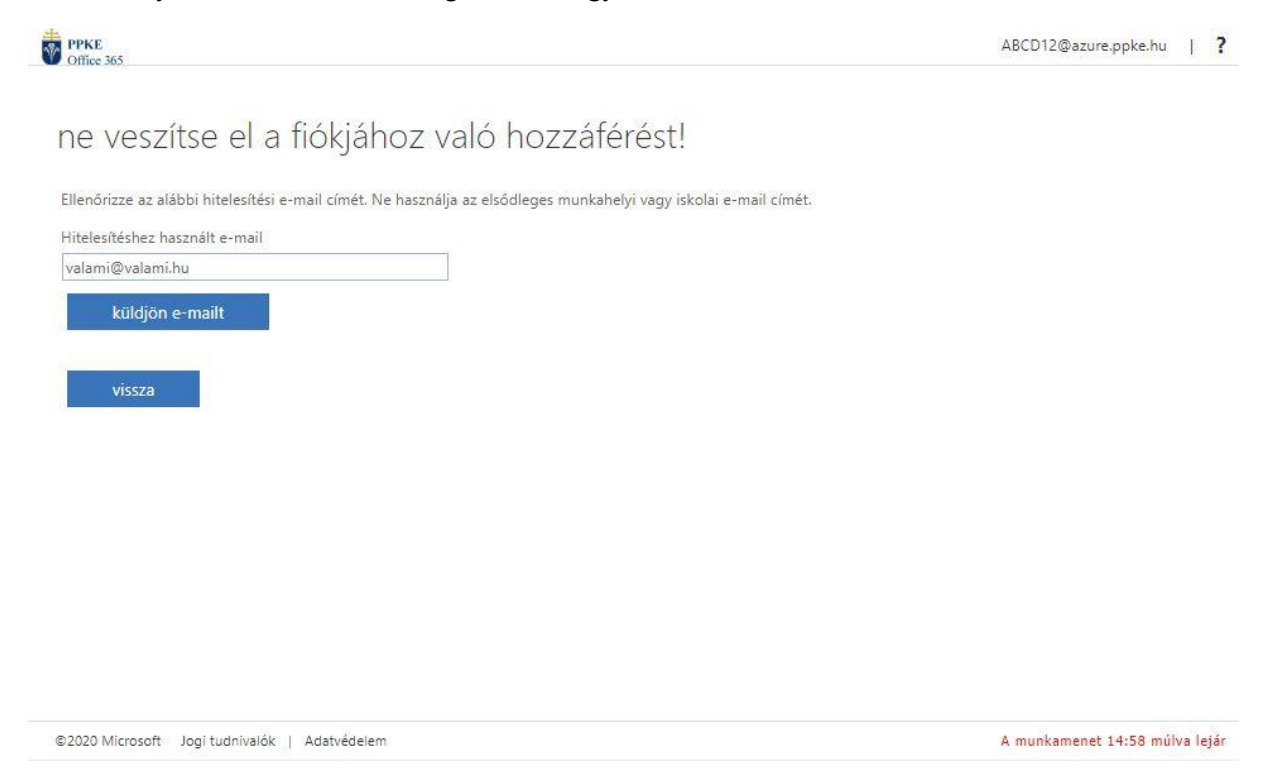

A "küldjön e-mailt" gombra kattintva hamarosan kapnia kell egy levelet, ami tartalmaz egy 6 jegyű kódot. Az e-mail a következő címről érkezik: msonlineservicesteam@microsoftonline.com

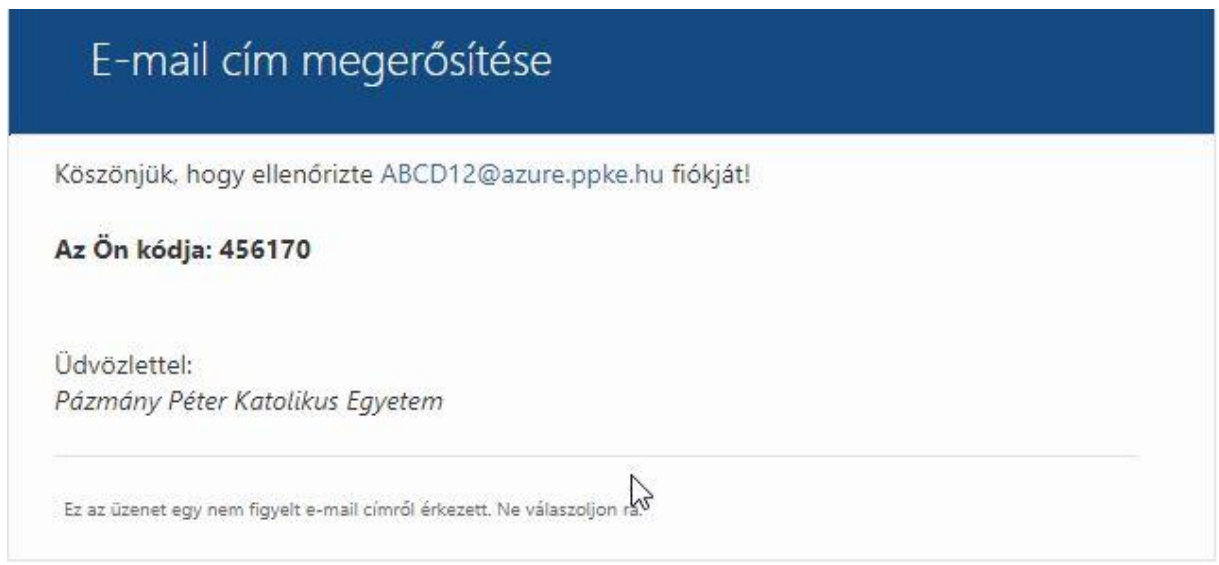

### A kapott kódot írja be/másolja be, majd kattintson a "hitelesítés" gombra.

Elküldtük Önnek az ellenőrző kódot e-mailben.

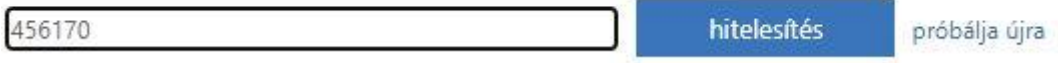

### Ezután a megadott e-mail címe hitelesítve lesz, ennek segítségével tudja módosítani elfelejtett jelszavát.

Alitelesítéshez használt e-mail beállítása a következő:<br>Alitelesítéshez használt e-mail beállítása a következő:

Kattintson a Befejezés gombra.

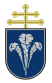

### <span id="page-9-0"></span>**3.4 Jelszó módosítása**

Abban az esetben, ha a meglévő jelszavát szeretné módosítani, akkor a bejelentkezés után a kezdőoldalon kattintson a jobb felső sarokban lévő fogaskerék ikonra, majd jelszó módosítása.

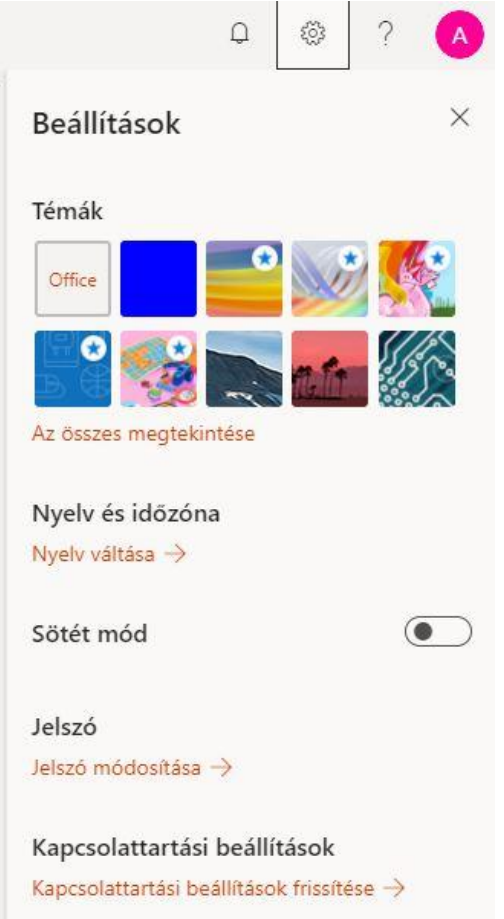

Az új jelszónak legalább 8 karakternek kell lennie és az alábbi kritériumok közül legalább háromnak meg kell, hogy feleljen:

- tartalmaz kisbetűt
- tartalmaz nagybetűt
- tartalmaz számot
- tartalmaz speciális karaktert

A küldés gombra kattintva még egyszer meg kell adnia az új jelszavát. Ezután bejelentkezhet az oldalra. Fontos, hogy az összes eszközén újra be kell jelentkeznie az új jelszavával, ahol ezt a fiókot használja (pl.: Teams).

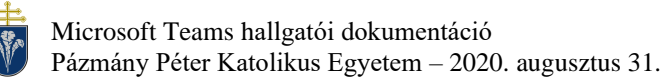

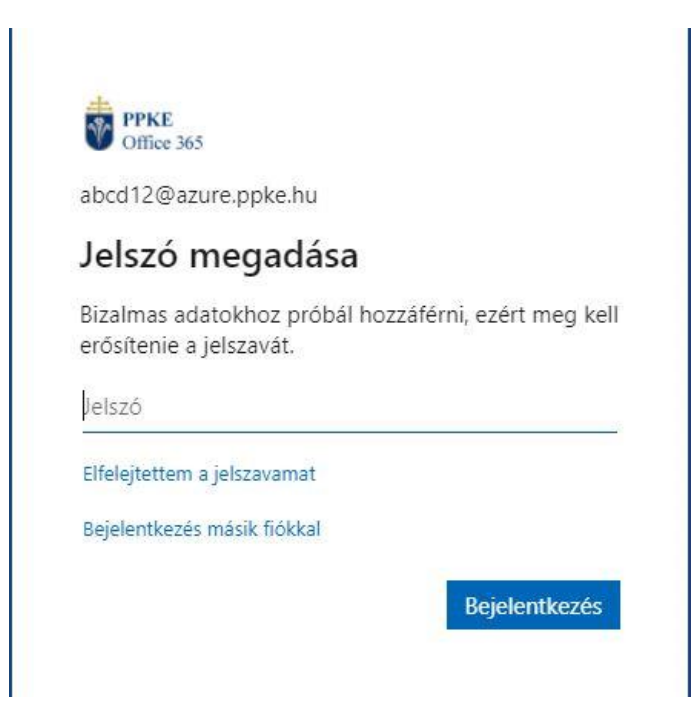

## <span id="page-10-0"></span>**3.5 Amennyiben elfelejtette a jelszavát**

Amennyiben előzőleg adott meg másodlagos hitelesítési eszközt, akkor önállóan vissza tudja szerezni a fiókját. Ehhez kattintson az alábbi linkre és írja be bejelentkezési azonosítóját:

[https://portal.office.com](https://portal.office.com/)

NEPTUNKÓD@azure.ppke.hu

Majd a következő oldalon kattintson az "Elfelejtettem a jelszavamat" szövegre.

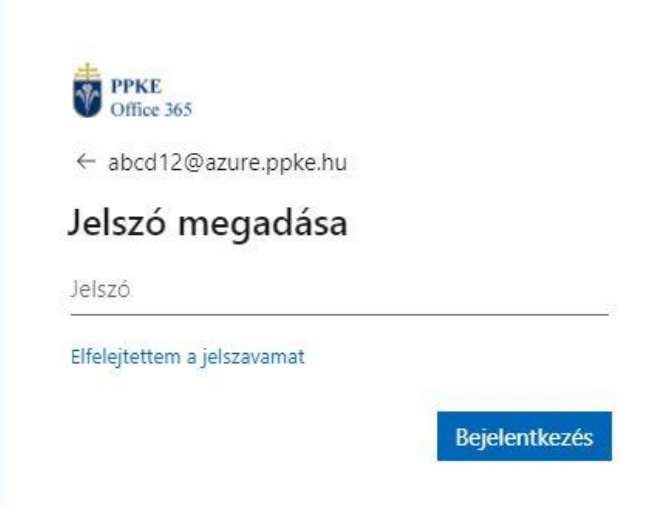

A következő lépésben az oldal bekérni a Felhasználói azonosítóját (pár másodpercen belül automatikusan kitölti), majd az alsó mezőbe be kell írnia a képen látható karaktereket.

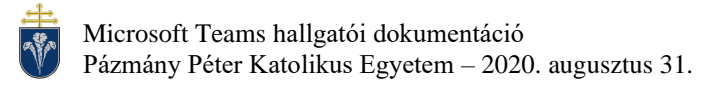

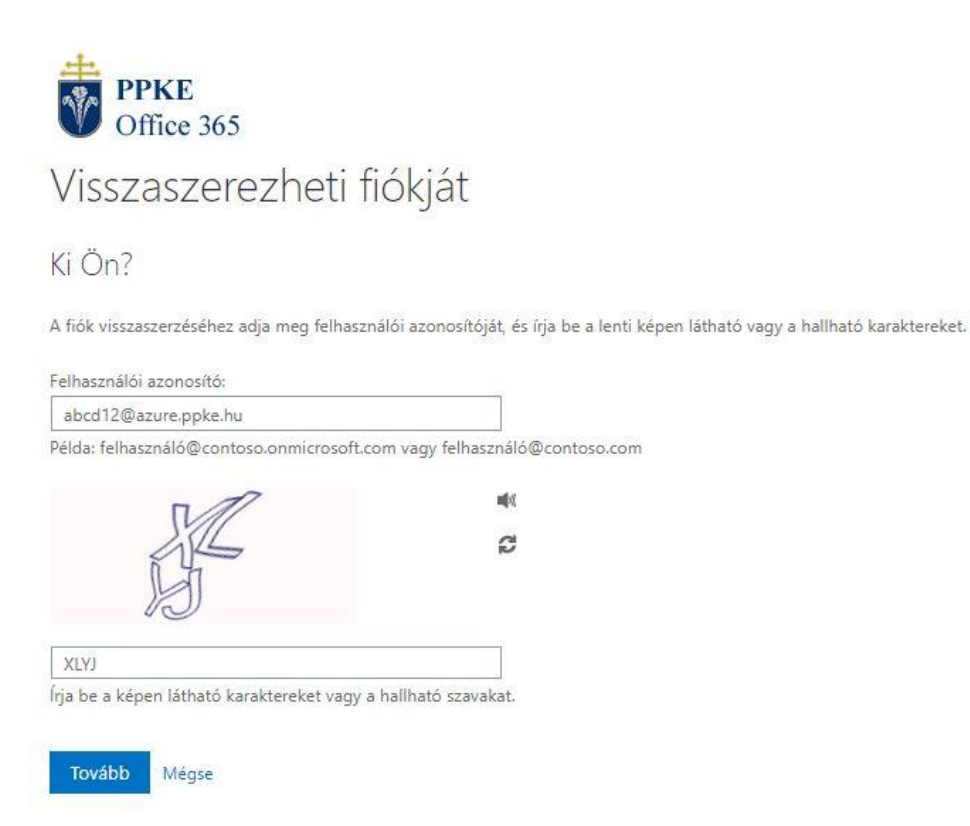

A következő oldalon kiválaszthatja, hogy az előzőleg megadott elérések közül, melyikre szeretné kérni a jelszó visszaállító kódját.

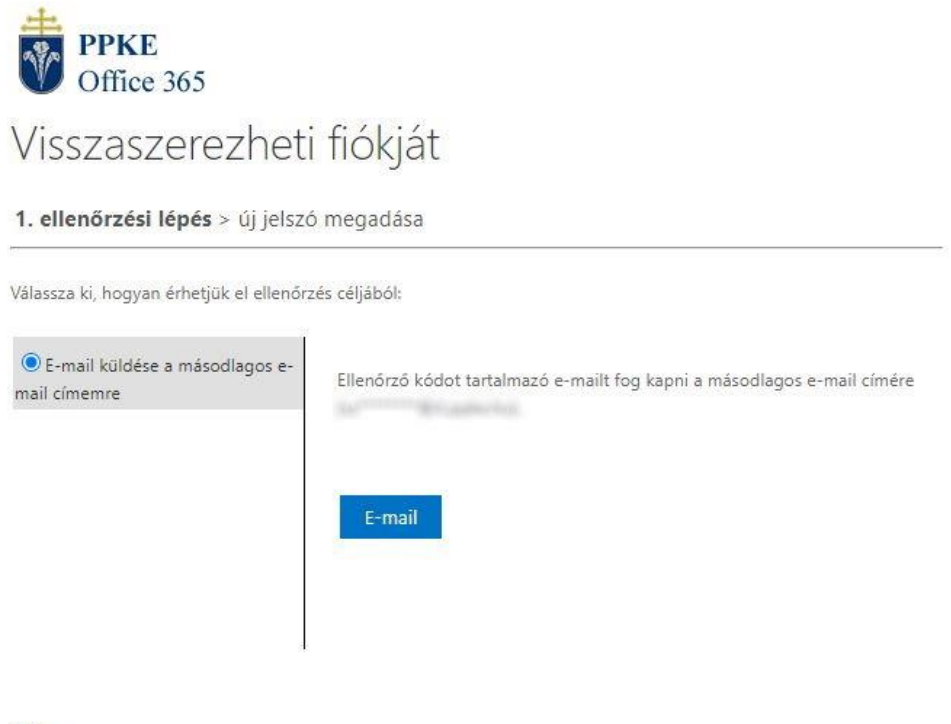

Mégse

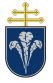

Miután kiválasztotta és elküldte a kérelmet, egy üzenetet fog kapni a választott elérhetőségére, ami tartalmaz egy 6 számjegyű kódot.

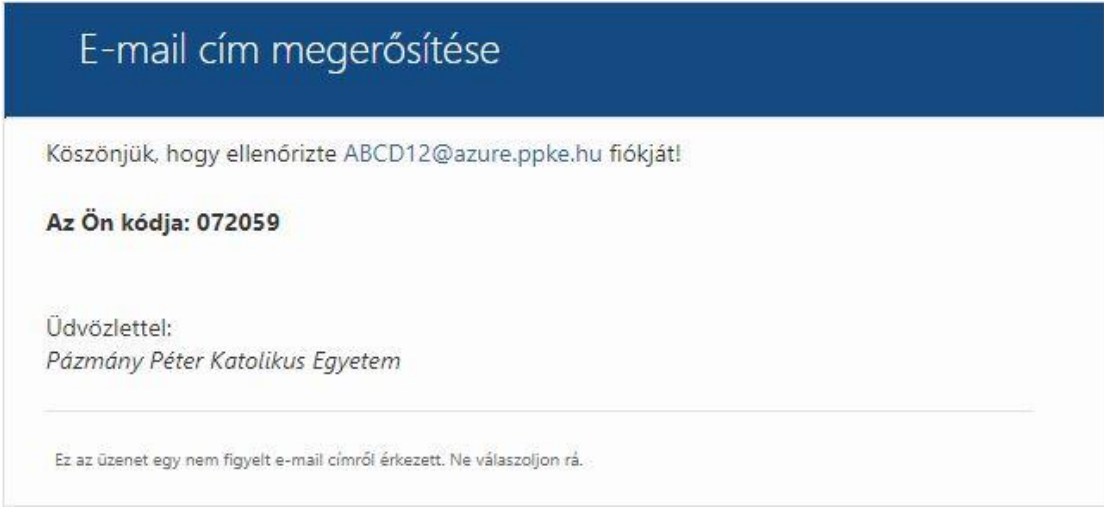

A kapott kódot írja be/másolja be az oldalra, majd kattintson a Tovább gombra.

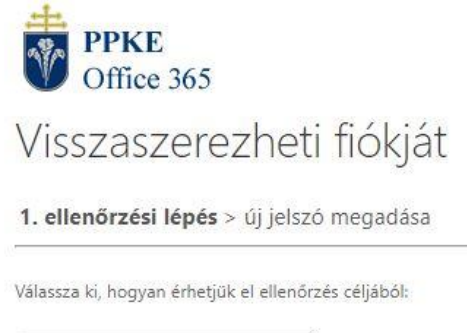

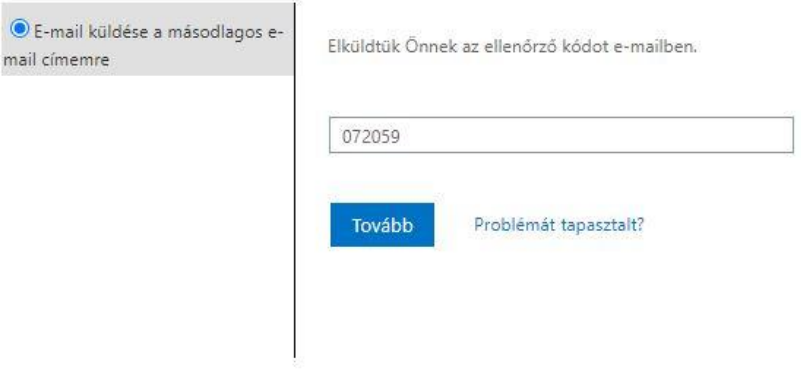

Mégse

 $O E$ 

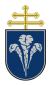

A helyes kód megadását követően a következő oldalon tudja megadni az új jelszavát, aminek legalább 8 karakternek kell lennie és az alábbi kritériumok közül legalább háromnak meg kell, hogy feleljen:

- tartalmaz kisbetűt
- tartalmaz nagybetűt
- tartalmaz számot
- tartalmaz speciális karaktert

Ha megfelelő jelszót adott meg, akkor az új jelszavával be tud jelentkezni az oldalra.

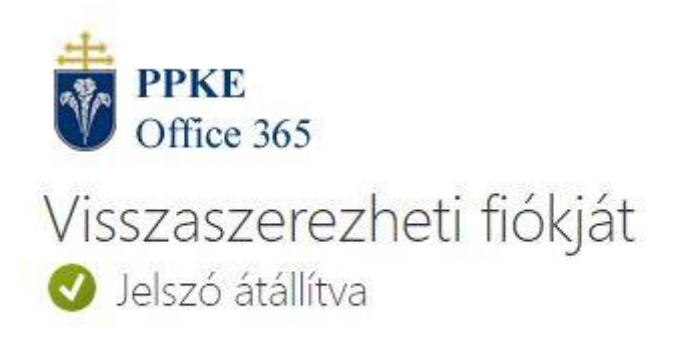

Az új jelszóval történő bejelentkezéshez kattintson ide.

### <span id="page-13-0"></span>**3.6 Teams megnyitása böngészőből**

A sikeres bejelentkezést követően a csempék közül a Teams feliratút kell választani:

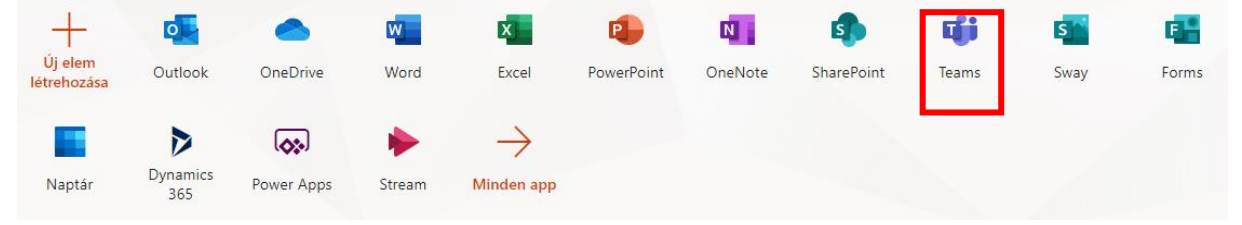

A Teams webalkalmazás a következő oldalról közvetlenül is elérhető:

<https://teams.microsoft.com/>

### <span id="page-13-1"></span>**3.7 Nyelv megváltoztatása**

Az első bejelentkezést követően a legtöbb esetben angol nyelven jelenik meg a felület. Ebben a dokumentumban a magyar felület bemutatása történik, a jobb követhetőség érdekében érdemes a nyelvet átállítani. Ehhez a jobb felső sarokban levő monogramra, vagy profilképre kell kattintani.

Ezt követően a nyelvet a "General" fülön lehet a "Language" szakaszban. A beállítást követően a "Save and restart" gomb hatására újraindul a felület a választott nyelven.

₩

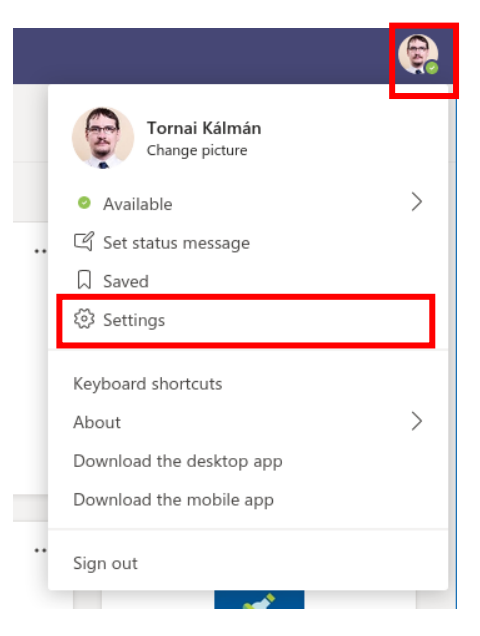

*6. ábra Beállítások menü*

#### Settings

- @ General
- ⊕ Privacy
- $\mathcal{Q}$  Notifications

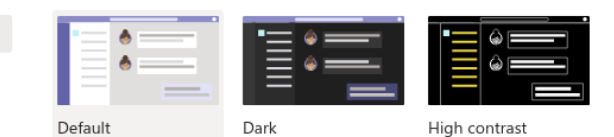

#### Layout

Choose how you want to navigate between teams.

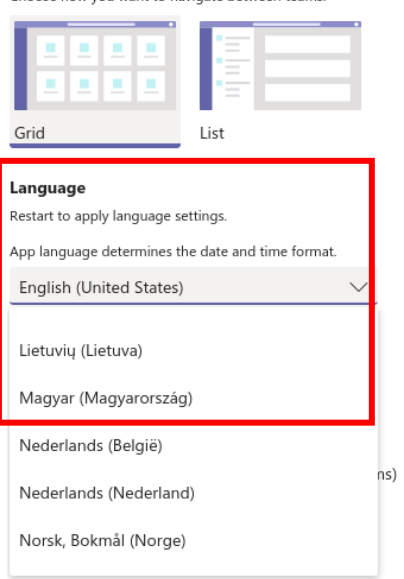

7. ábra Nyelv választása

# <span id="page-15-0"></span>**4 Részvétel kurzusokon a Teams rendszer használatával**

Hallgatóként történő bejelentkezést követően a Neptun rendszer alapján automatikusan létrehozott csoportok, valamint további csoportok láthatók csempés elrendezésben.

*A Neptun kurzusoknak megfelelő csoportok naponta egyszer kerülnek szinkronizálásra. Ezért a Neptunban történő kurzusfelvételt követően másnap lesz látható leghamarabb a megfelelő Teams csoport. Emellett az Oktatóknak lehetőségük van egy csoportot inaktívan tartani. Ekkor a Neptun jelentkezés ellenére sem jelenik meg a csoport az Ön felületén, csak azt követően amint az Oktató aktiválta azt.*

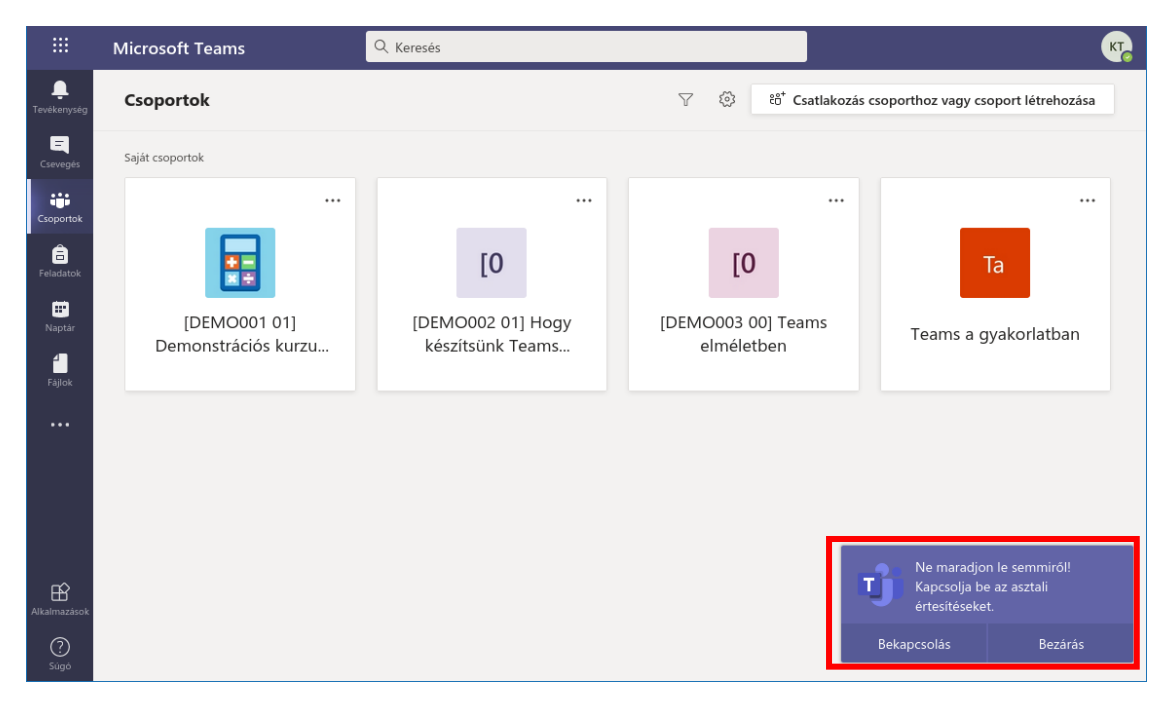

*8. ábra Bejelentkezés utáni képernyő*

Bejelentkezés után a Teams felajánlja, hogy az eseményekről asztali értesítéseket jelenítsen meg, akkor is, amikor a háttérben fut. Ez hasznos funkció, hiszen a beérkező üzenetekről a felugró üzenetek formájában értesít minket a szoftver.

### <span id="page-15-1"></span>**4.1 Csoportok használata az oktatás során**

Egy csoport felületét megnyitni a csoport csempéjére kattintva lehet. (A csoportokhoz a bal oldalsó menü "Csoportok" pontjára kattintva lehet visszatérni.)

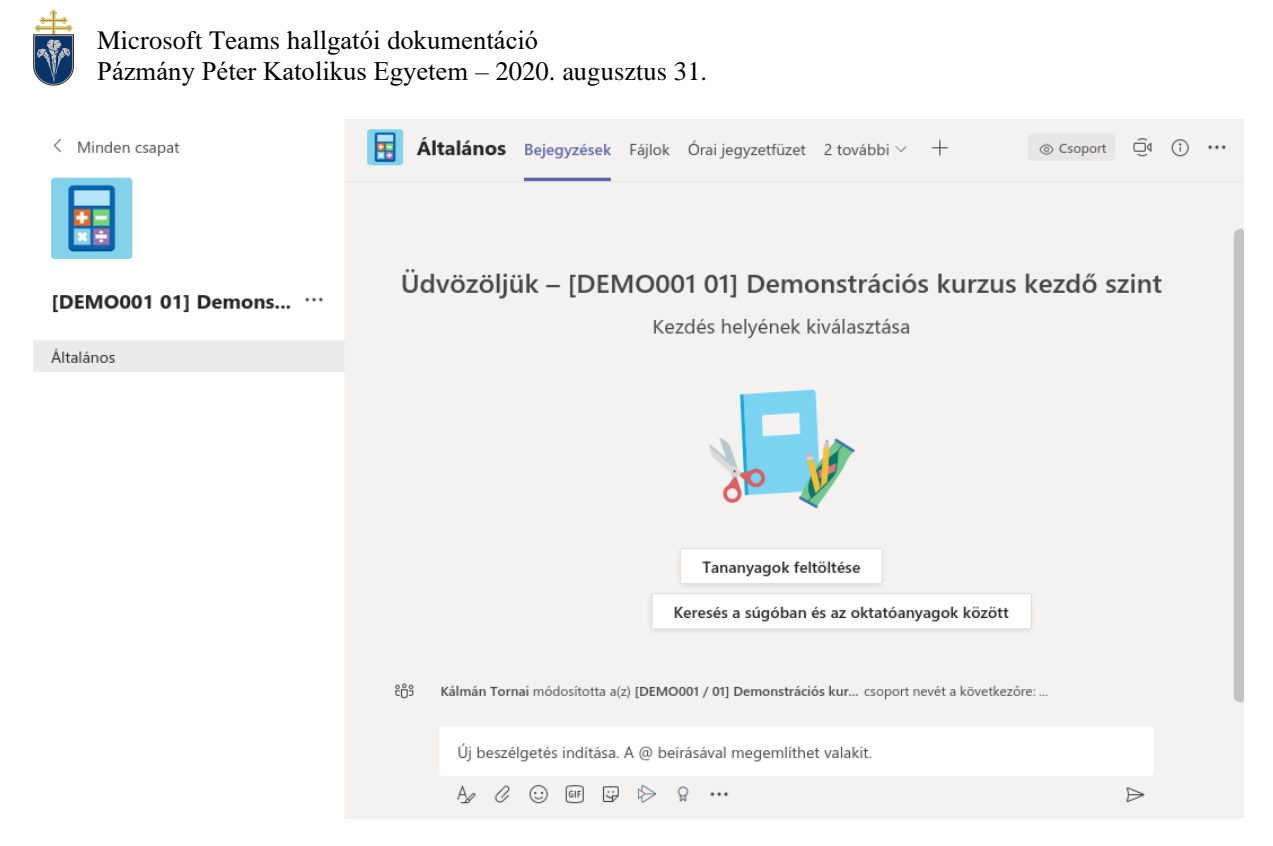

*9. ábra Csoport felülete*

*Az automatikusan létrehozott csoport számos – oktatással összefüggő – lehetőséget biztosítanak, mivel azokat "Osztály" típusú csoportént hozzuk létre. Az Egyetemen a Teams rendszer kommunikációs célokat szolgál ezért a továbbiakban kizárólag a kommunikációval összefüggő funkciók kerülnek bemutatásra.*

Az automatikusan létrehozott csoportok neveinek a szerkezete:

[TÁRGYKÓD KURZUSKÓD] Tárgynév

Például:

[P-ITEST-0001 01] MS Teams használata haladóknak

### *A csoportok nevei a kurzusok egyértelmű azonosíthatósága érdekében kerültek meghatározásra és rögzítésre.*

### <span id="page-16-0"></span>4.1.1 Csoportüzenetek

A csoport megnyitását követően az "Általános" csatorna látható, amely mindenki számára, aki a csoportban van, látható. A mindenkit érintő üzeneteket itt lehet elküldeni, illetve olvasni:

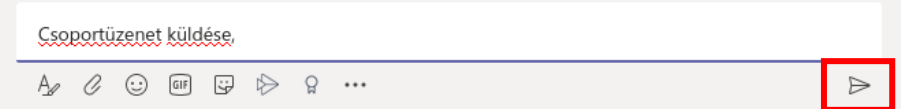

Az üzenet az Enter billentyű lenyomásával, vagy a küldés gombbal juttatható el a csoport üzenőfalára. A további ikonok bal oldalt formázott üzenet küldését, vagy emojik küldését teszik lehetővé.

A @ karakter használatával megemlíthetünk valakit az üzenetben (vagy akár a csatornát is), ekkor a megemlített személy, vagy csatorna minden tagja értesítést kap.

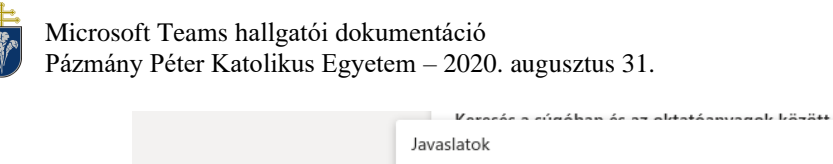

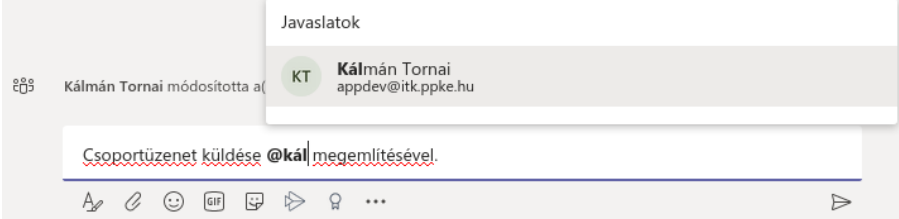

Az elküldött üzenet véleményezhető, szerkeszthető és törölhető. Ehhez az üzenet felé kell húzni az egeret és megjelenő menüben kattintani a három pontra.

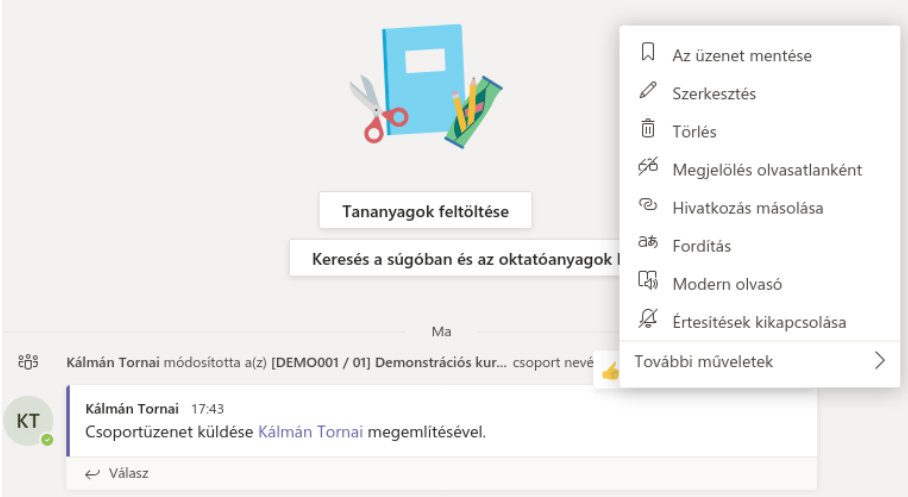

Válaszüzenet is adható, amellyel beszélgetést lehet indítani. A beszélgetésben résztvevők értesülnek az újabb üzenetről automatikusan.

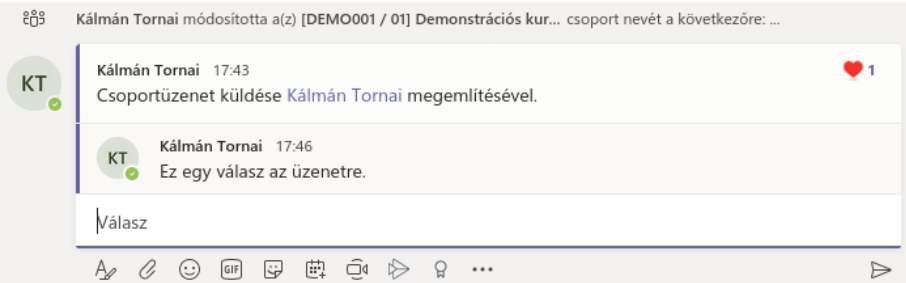

Feltűnő hirdetések készítésére is van mód, az alábbi ábra mutat példát.

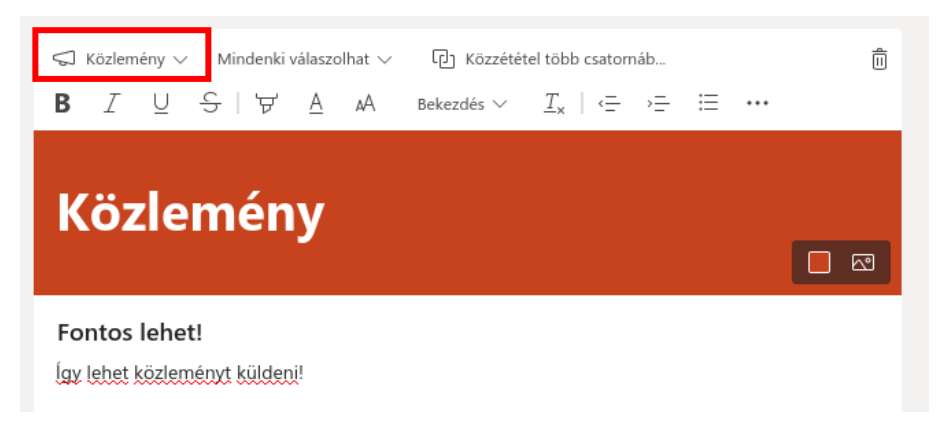

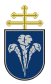

### <span id="page-18-0"></span>4.1.2 Részvétel csoportos (videó)hívásban

*Jelen leírás elkészítésekor még kipróbálható funkció, ám hamarosan mindenki számára általánosan elérhető lesz az "Új értekezlet élmény", ahogyan a Teams készítői fogalmaznak. Számos előnye van a módnak, amelyeket a dokumentum leírása során bemutatunk. Amennyiben az asztali alkalmazás használatakor a leírás szerinti képernyőképektől jelentősen eltér az Ön gépén látható kép, kérjük, hogy ellenőrizze a beállításokat a [7.3](#page-32-0) fejezetben leírtak szerint.*

Az értekezlet funkció alkalmas arra, hogy a csoportban, az adott csatornán az oktató előadását meghallgassuk, csoportmunkában részt vegyünk.

Ez a funkció nem érhető el minden platformon, a dokumentum írásának pillanatában csak a számítógépre telepített alkalmazásban, vagy Chrome illetve Edge böngészőben működik. (Safari, Firefox böngészőben nem.)

Az elindított értekezlethez csatlakozni bárki tud, aki abban a csoportban és csatornán fent van. Számukra a hírfolyamban megjelenik a futó értekezlet és a "Csatlakozás" gomb.

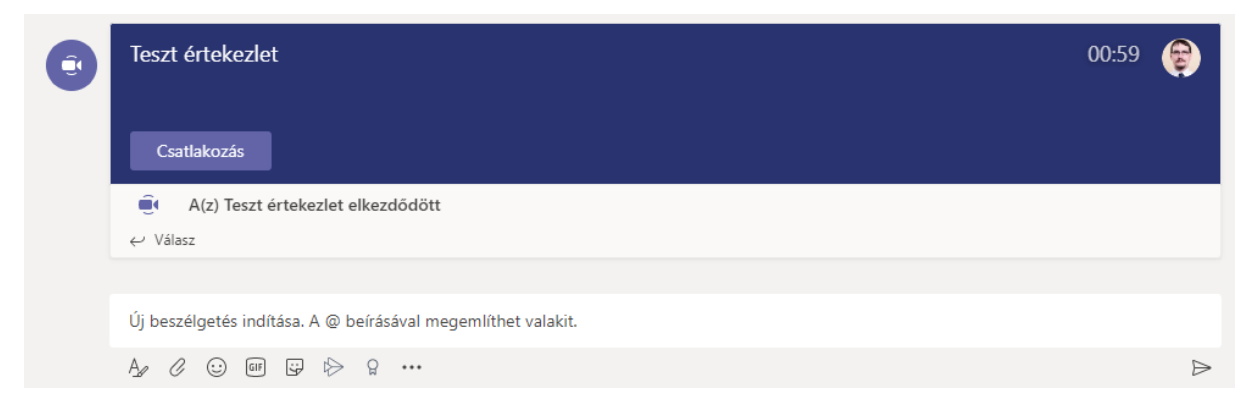

Az értekezlet új ablakban jelenik meg, azonban a hívás indítása előtt meg kell adnunk, hogy szeretnénke kameraképet, illetve hangot küldeni a hívás során. Hallgatók számára javasoljuk a kamera és mikrofon kikapcsolását. Az értekezlet szervezője behívhat minket az értekezletbe. Erről értesítést kapunk.

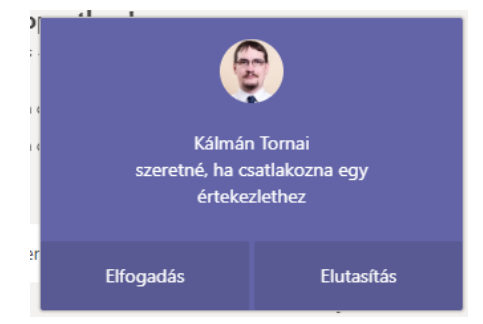

Az elindított hívás ablaka a következő ábrán látható, nézzük át a lehetőségeket!

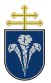

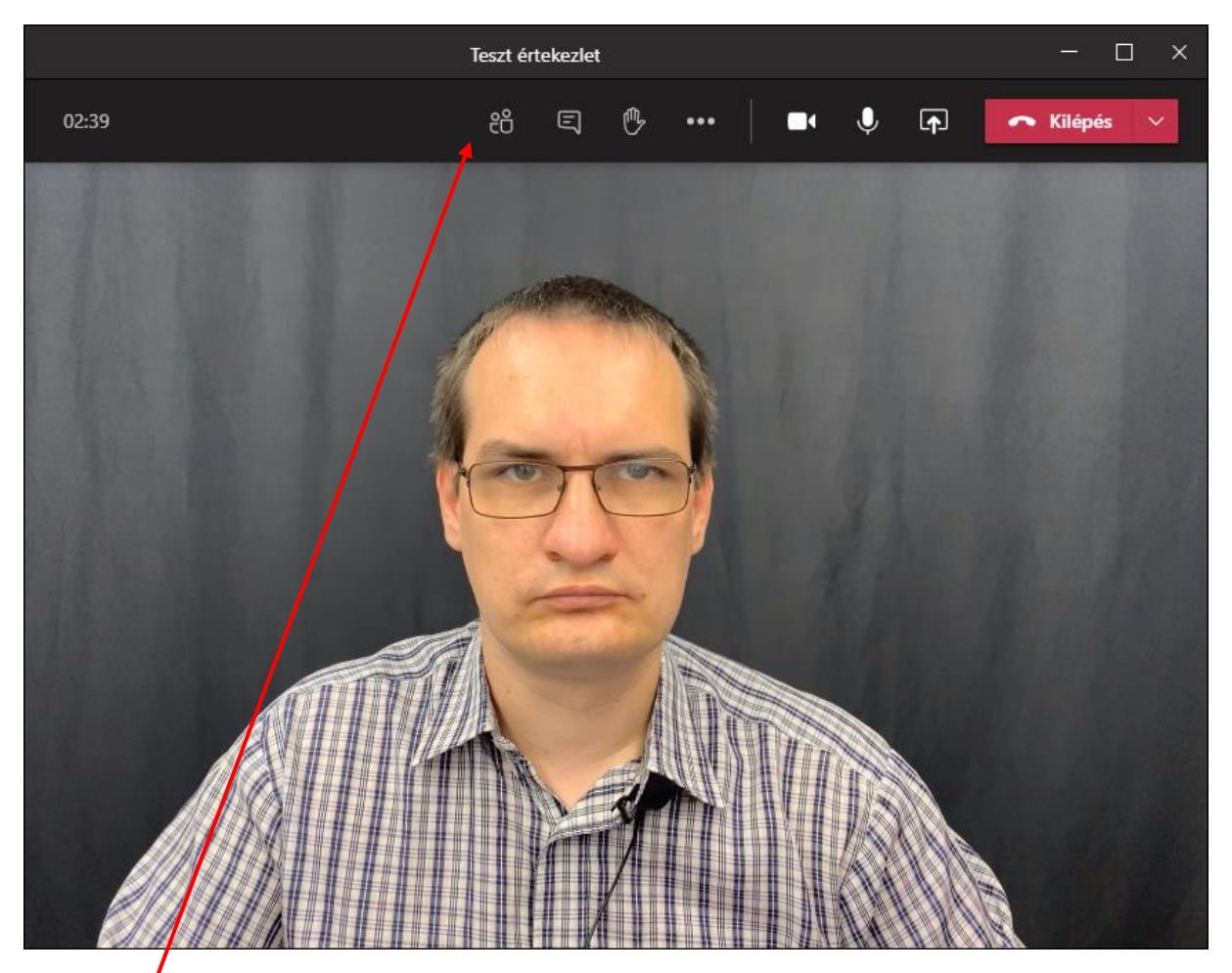

A felső menüsorban találhatók a legfontosabb ikonok, amikkel különböző funkciókat lehet elérni.

### <span id="page-19-0"></span>4.1.3 Videóhívás résztvevőinek kezelése

Első ikon a résztvevők megjelenítése. Itt van lehetőség megtekinteni az értekezlet résztvevőit.

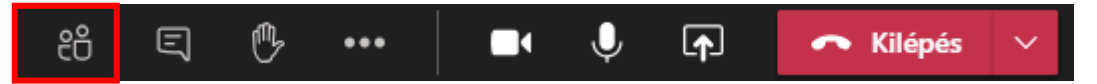

### *4.1.3.1 Szerepkörök*

A résztvevők három szerepet tudnak betölteni:

- Szervező Ez szerepkör azé, aki a hívást indította
- Előadó A szervezőn kívül minden belépő ebbe a szerepkörbe tartozik. A szervezők módosíthatják.
- Résztvevő Kevés jogosultsággal rendelkező személyek, a hallgatóság.

Mindenki számára elérhető funkciók:

- Elhagyhatja a hívást és visszatérhet bele, ha még tart a konferencia
- Elnémíthatja és visszahangosíthatja saját magát
- Kitűzhet más felhasználót a képernyőre
- Felemelheti és leengedheti a saját kezét
- Kezelheti a saját kameraképét

### *4.1.3.2 További résztvevők meghívás*

A résztvevők panelen van lehetőség további személyeket behívni.

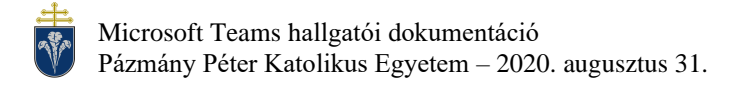

### <span id="page-20-0"></span>4.1.4 Hívás közbeni csevegés

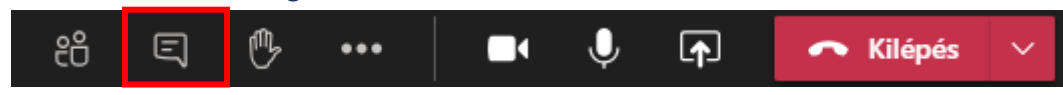

A második gomb a menüben megnyitja a csevegőablakot, amely funkcionalitásában hasonlít a csoport csevegéshez. Ezeket az üzenteket később is el lehet olvasni a konferencia végeztével.

Itt lehet feltenni írásban kérdéseket, amikre az oktató az óra közben válaszolni tud.

### <span id="page-20-1"></span>4.1.5 "Jelentkezés" funkció

A konferencia során bárki jelezheti (a beszélő megzavarása nélkül) kérdését, hozzászólási szándékát. Ehhez a "Kéz felemelése" funkciót kell használni.

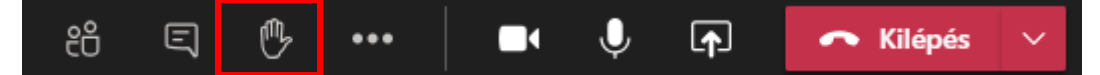

A gomb megnyomására minden részvevő láthatja a részvevői listában, hogy van jelentkező. A kezet mindenki le tudja engedi saját magának, ha még egyszer megnyomja a gombot (felemelt állapotban a kéz fehér.)

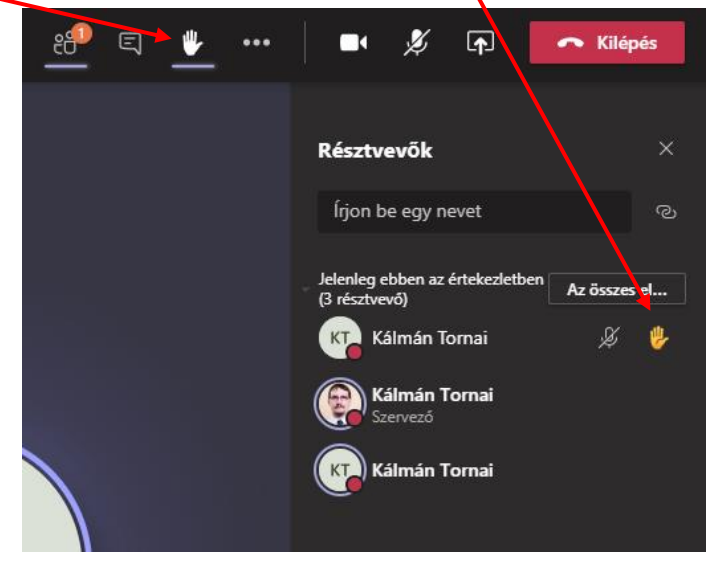

### <span id="page-20-2"></span>4.1.6 Hívás közbeni kamera és mikrofon kezelése

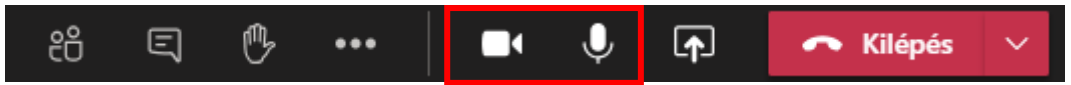

A kamera ki- és bekapcsolható, illetve a mikrofon is. Az előadónak érdemes bekapcsolva tartania mindkettőt, míg a hallgatóság számára ajánlott kikapcsolni azokat. (Ezzel a hívás kevésbé terheli a hálózatot, és általában jobb minőségű lesz a küldött és megjelenített kép.)

Ha valaki el van némítva, akkor nem halljuk a hangját. Elnémítás esetén egy áthúzott mikrofon jelenik meg a név mellett. Ha beszéd közben el vagyunk némítva, akkor erre a Teams felhívja a figyelmünket.

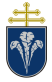

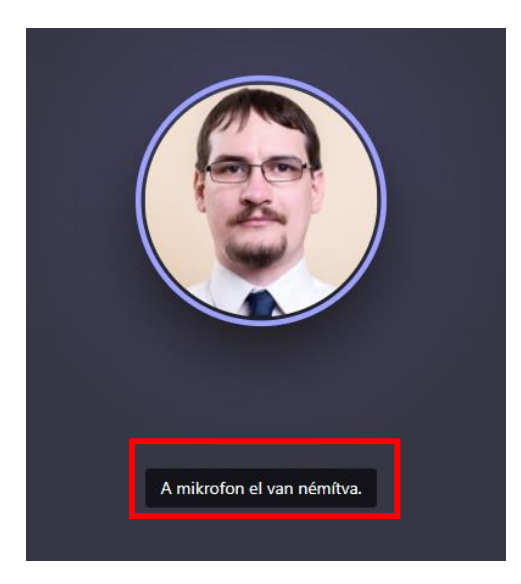

Természetesen a hozzászólóknak a mikrofont be kell kapcsolni és érdemes képet is küldeni.

A hívás során tipikusan a következő képernyőt láthatjuk

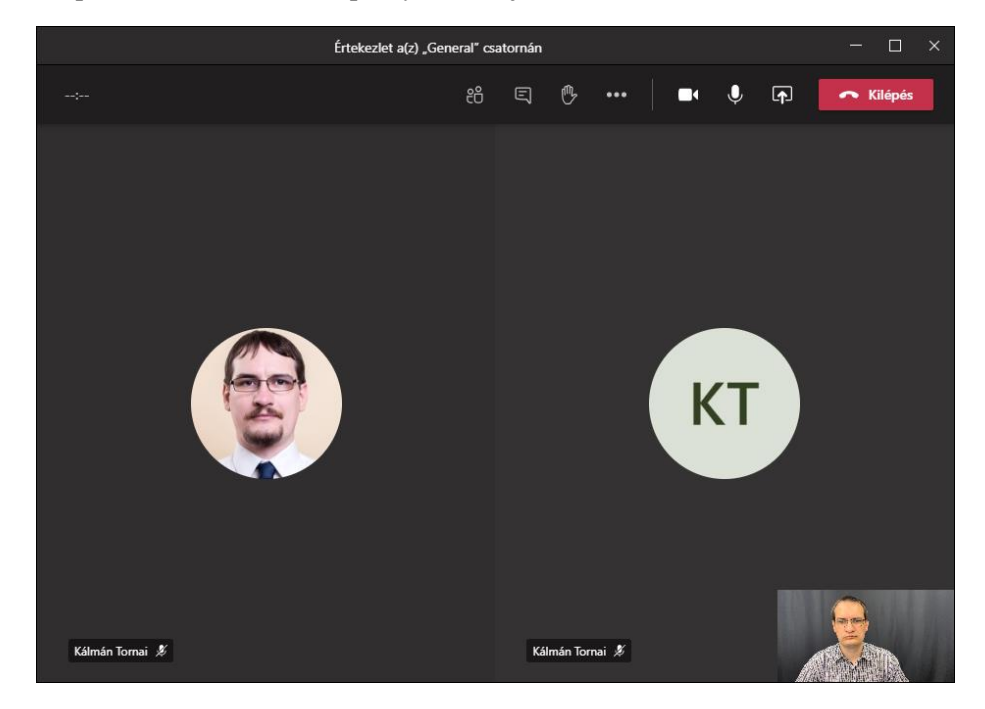

A részvevők négyzetrácsa teszi ki az ablak nagyobb részét, az előző példában két résztvevő látható. Egyik esetében profilkép, a másik esetében az automatikusan generált monogram. *Azok, akiknek van küldött videóképük, illetve beszélnek, felkerülnek automatikusan a rácsra, hogy fókuszban legyenek. Ameddig van a rácson hely, addig minden résztvevő látható.* Miután ez elfogyott, az alsó sorba kerülnek további résztvevők. Az alsó sorban látszik a saját kameraképünk is.

(Internetböngészőből használt Teams esetén csak egyetlen résztvevő látszik.)

Egy résztvevő képét van lehetőségünk kitűzni, hogy csak őt lássuk, függetlenül a létszámtól, illetve attól, hogy ki beszél. Érdemes élni ezzel a funkcióval. Ehhez jobb egérgombbal kell kattintani a rács egyik elemén és a "Kitűzés" opciót választani. (Levenni ugyanitt lehet a "Levétel" paranccsal.)

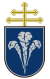

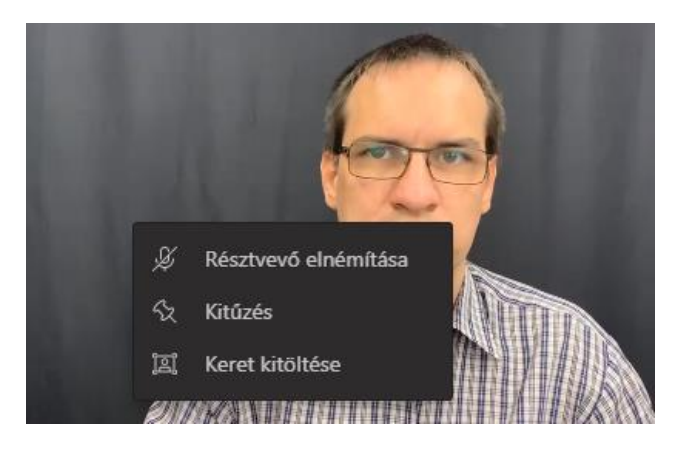

### <span id="page-22-0"></span>4.1.7 Tartalomátküldés (előadás tartása)

Az egyik leghasznosabb funkció a Teams rendszeren, hogy saját asztalunk képét, vagy egy program képét (például PowerPoint) tudjuk élőben közvetíteni. Erre beszámolók, vizsga során lehet szükségünk.

*Tartalmat megosztani csak akkor tudunk, ha a hívásban "Előadó" szerepkörünk van. "Résztvevő" esetén nem lehet használni a menüpontot.*

Ehhez a megosztási tálcát kell először kinyitni.

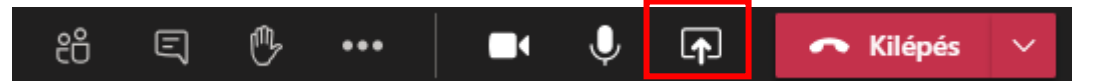

Erre kattintva alul megnyílik a megosztható képernyők/alkalmazások listája:

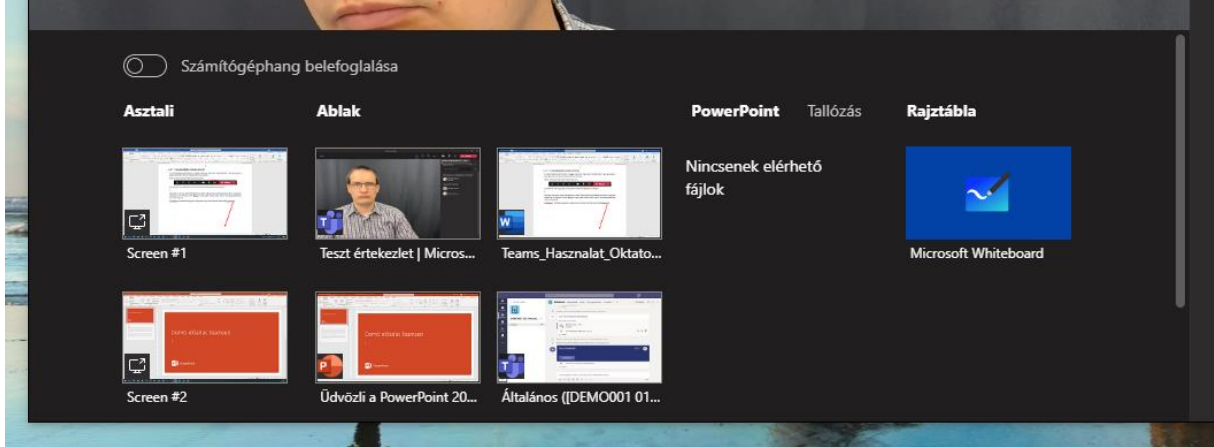

A teljes képernyő megosztásához az első oszlopból kell választani. Egy konkrét alkalmazás esetén a jobbra mellette levőből. A következő példa bemutatásban egy diasort választtattunk.

A választást követően az értekezlet ablaka kis méretű lesz, illetve megjelenik egy piros keret akörül a képernyő vagy ablak körül, ami "adásban van".

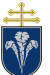

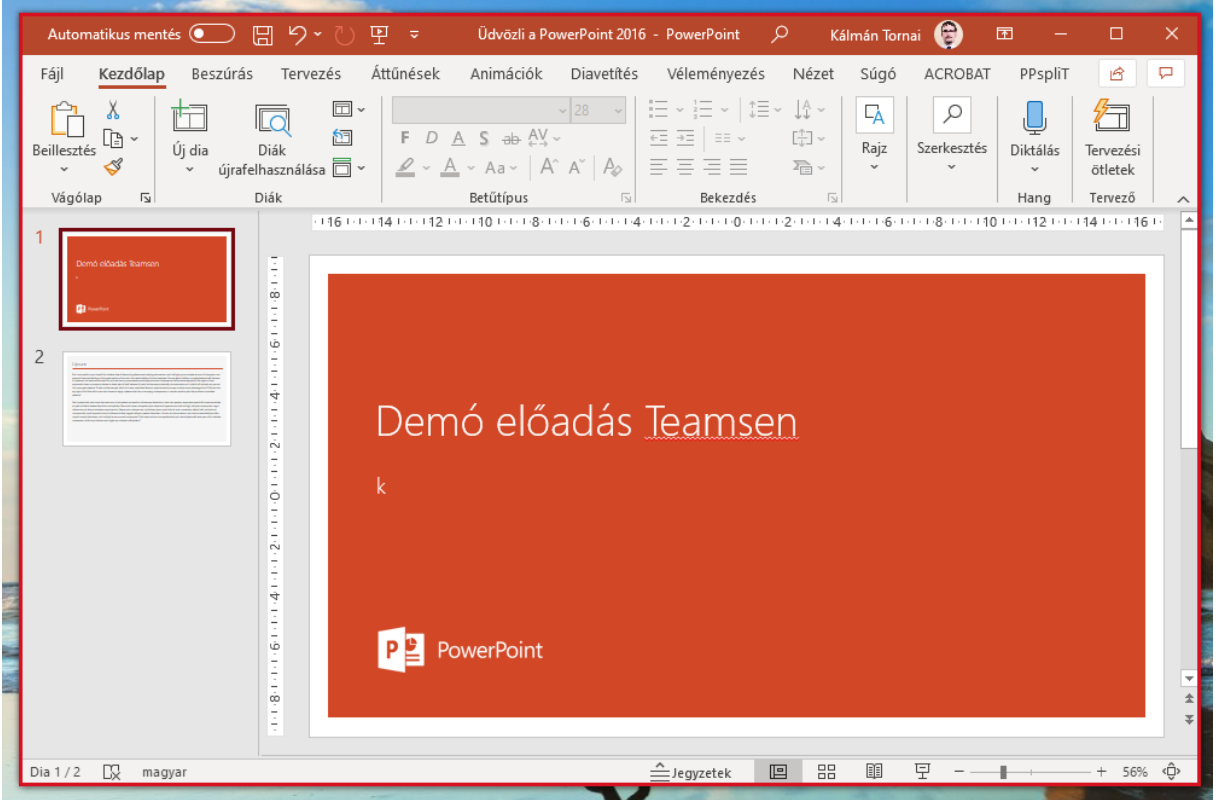

Ekkor a közvetítésben az átküldött kép látszik nagy méretben.

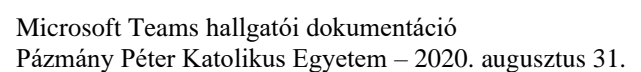

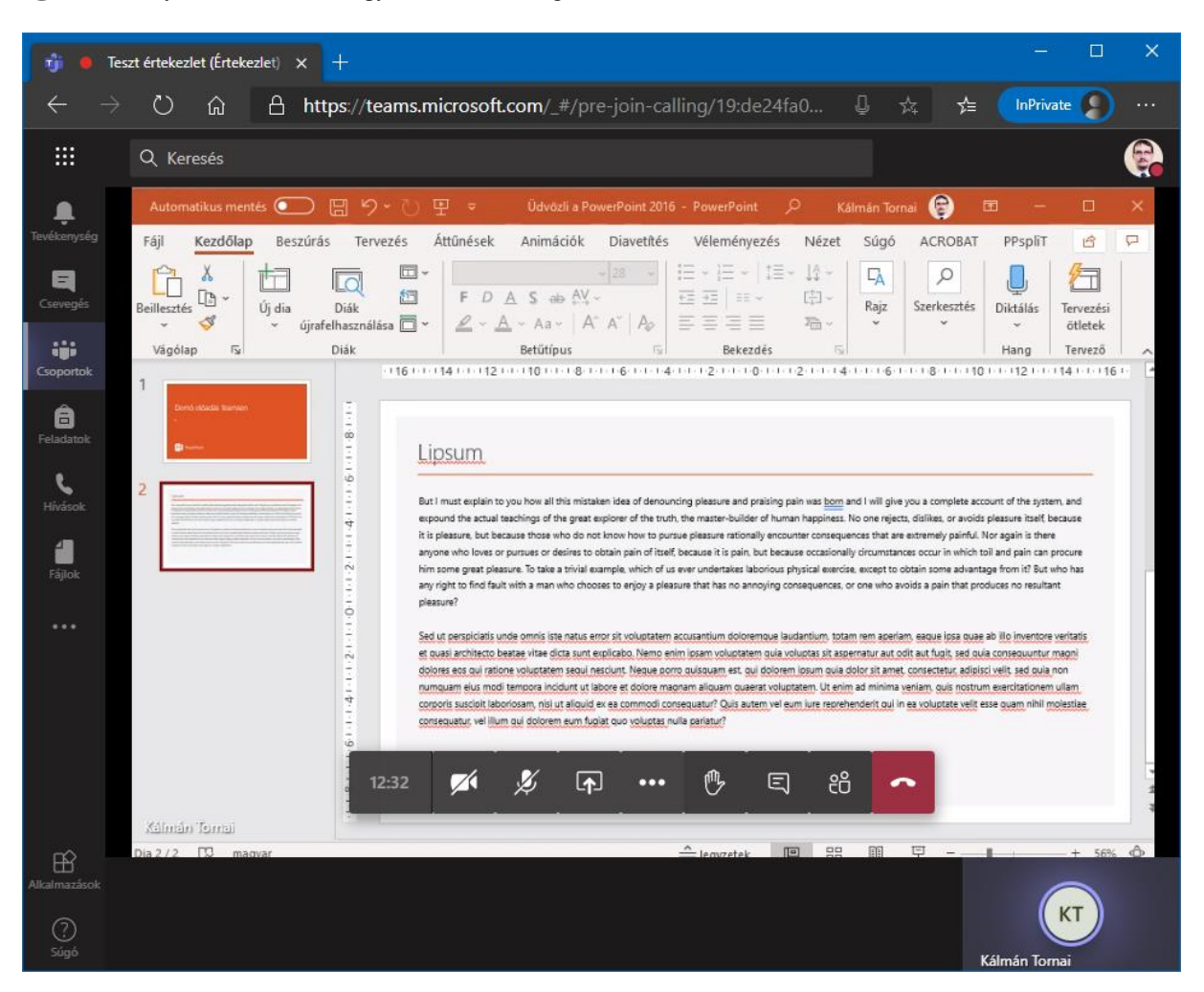

*A közvetítés megkezdése előtt a dokumentumot ki kell nyitni és érdemes elindítani a diavetítést is.*

Közvetítés közben a Teams konferencia vezérlő ablaka:

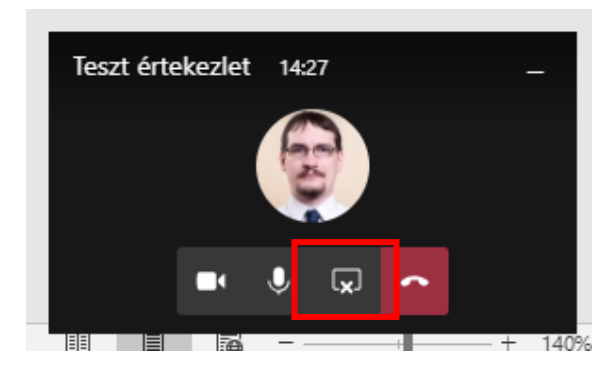

A megosztást le lehet állítani innen megnyomva a jelzett gombot. A megosztás leállításával a konferenciahívás rácsnézetéhez térünk vissza.

Böngészőprogram használata esetén a felület hasonló, de külön lapon nyílik meg az asztalt vagy ablakot választó menü:

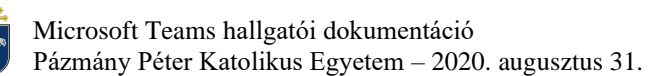

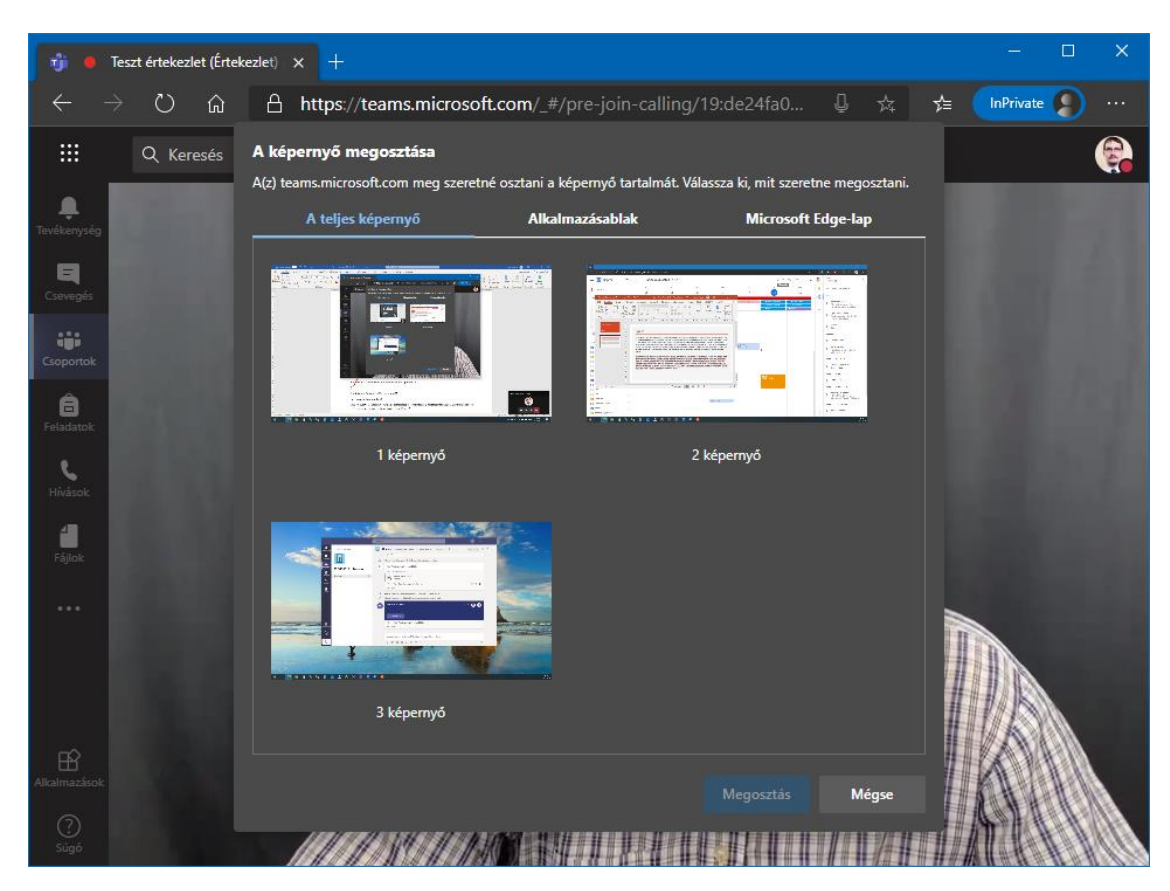

### <span id="page-25-0"></span>4.1.8 Hívás befejezése

N

A hívásból bármikor ki lehet lépni a piros "Kilépés" gombbal. Kilépés után, ha a hívás még tart, vissza lehet csatlakozni a csoportban megkeresve a konferenciahívást és megnyomva a "Csatlakozás" gombot.

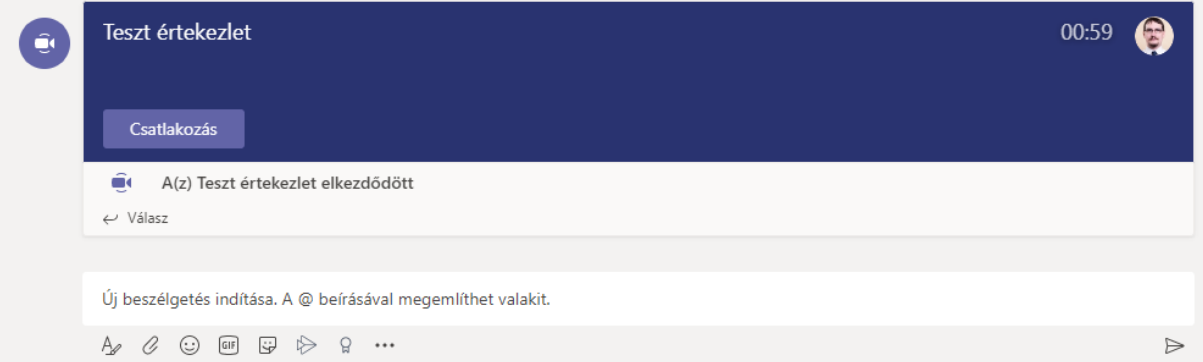

A szervező bezárhatja a konferenciát ekkor mindenkit kiléptet az értekezletből. (Leállítja a megosztásokat és felvételeket is.)

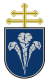

# <span id="page-26-0"></span>**5 Egyéni telefonhívások, csevegés**

A Teams rendszeren csoporton kívül is bonyolíthatók hívások, illetve küldhetők üzenetek. Ehhez a baloldali menüsáv "Csevegés" illetve "Hívások" menüpontjait lehet használni.

A hívás kezdeményezéségez a "Hívás indítása" gomb megnyomását követően lehet megadni a felhívandó személyeket. Több személy is megadható, így konferenciahívás is kezdeményezhető. (A konferencia hívás nem hoz létre csoportot, illetve a létszámkorlátok is alacsonyabban ezen típusú hívások esetén.)

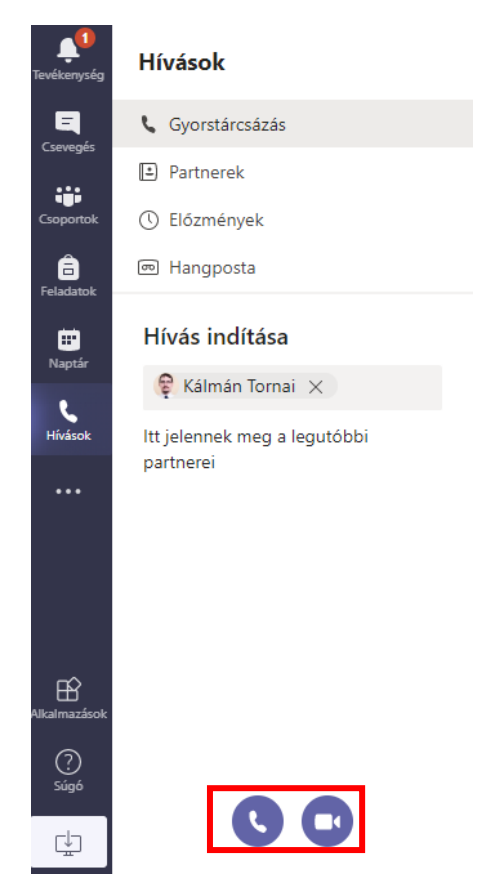

A kamerára kattintva videóhívás indítható, az értekezletekben megadottak szerint.

*Lehetséges, hogy az Ön felületén nem jelenik meg a "Hívások" menüpont. Hívások csak a számítógépen futó, letöltött és telepített alkalmazásban, illetve Chrome és Edge böngészőkből érhetők el a dokumentum írásának pillanatában. (Safari, Firefox esetén nem.)*

A csevegés menüpont hasonlóan használható szöveges üzenetváltásra.

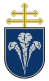

# <span id="page-27-0"></span>**6 Mobiltelefonos alkalmazás**

A Teams rendszerhez hozzá lehet férni Android és iPhone rendszer esetén is a telefonról. Hasznos lehet a kapcsolattartás szempontjából, illetve értesülhetünk, ha üzenet, vagy közlemény érkezik egy csoportban. Egyéni hívást lehet indítani.

Az alkalmazás telepítése után a bejelentkezés a korábban ismertetett adatok megadásával történik.

Az alkalmazás felülete kicsit eltért az asztali alkalmazásétól, azonban sokban hasonló.

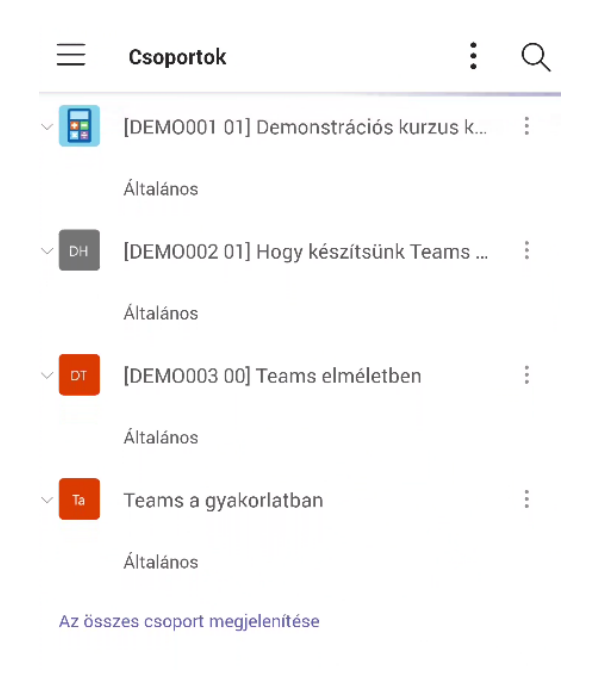

*10. ábra Android, csoportok megjelenítése*

Lehetőség van értekezletekbe és hívásokba is bekapcsolódni, akár a két eszközről is egyszerre és így kameraként használni a telefont.

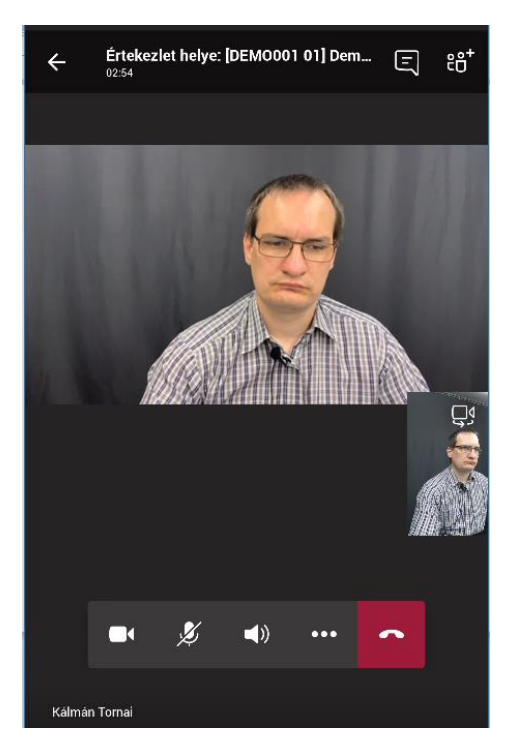

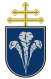

# <span id="page-28-0"></span>**7 Telepítés, beállítások**

Javasoljuk a számítógépre telepített alkalmazás használatát az internetböngészőből elérhető helyett. A következő szakaszban a Windows rendszeren történő telepítést mutatjuk be. A telepítés macOS esetén hasonló módon történik.

## <span id="page-28-1"></span>**7.1 Telepítés Windows gépen**

Esetenként bejelentkezéskor vagy nem támogatott funkciók használatakor a weboldal felajánlja a szoftvert letöltésre. Amennyiben ez a felület nem jelent meg, a letöltés lehetősége a profilképre vagy monogramra kattintva megjelenő menüből érhető el.

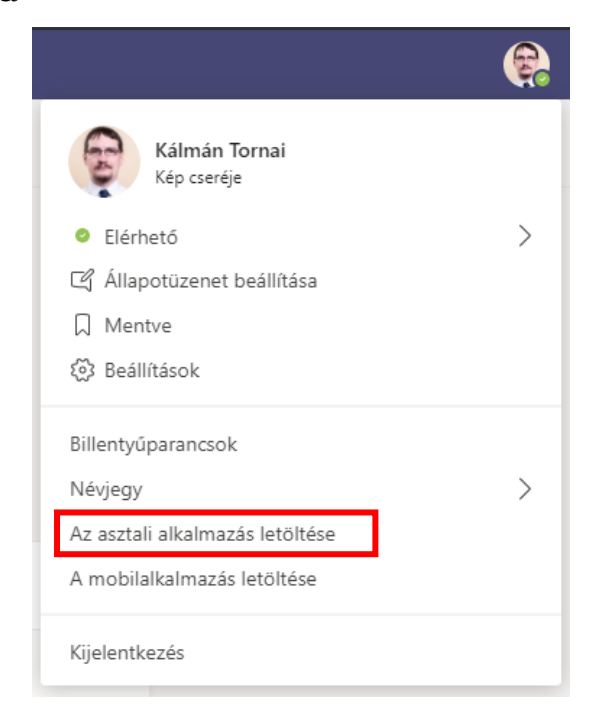

Böngészőprogramtól függően el kell fogadni a letöltést és a letöltött programot elindítani. A telepítés végeztével a program a Start menüből, vagy Launcherből elérhető. Indítást követően ugyanúgy kell bejelentkezni, mint az internetböngészőben futó verzió esetén.

Esetenként a baloldali menüsáv alján megjelenik egy ikon, amely szintén a letöltést és a telepítést indítja el.

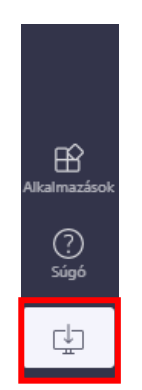

### <span id="page-28-2"></span>**7.2 Kamera és mikrofon beállítása**

Az asztali alkalmazás esetén a Teams az alapértelmezett kamerát és mikrofont használja. Ha más videóhívási rendszerben jól működött korábban, akkor várhatóan ezzel továbbra sem lesz gond az Ön gépén.

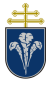

A beállításokat a profilképre, vagy monogramra kattintva a "Beállítások" menüből lehet elérni.

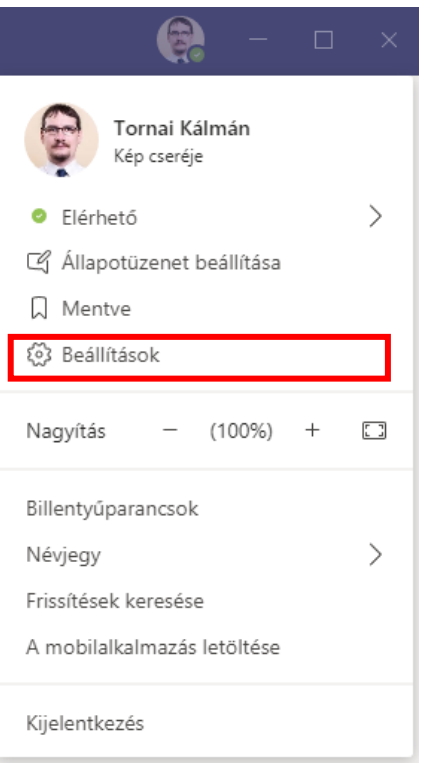

A beállítások bal oldali menüjéből az "Eszközök" menüpontot kell kiválasztani a konfigurációhoz.

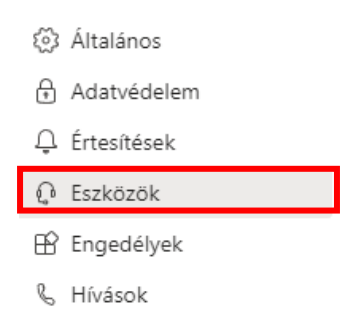

Ekkor jobb oldalt megjelennek a beállítások. *Ezeket csak akkor módosítsa, ha nem működik a hang, vagy a kép bekapcsolt (nem elfedett) webkamera ellenére sem jelenik meg.*

Ugyanitt lehetséges teszthívást indítani, amellyel kipróbálható, hogy működik-e a mikrofon, illetve jól hallható-e a hang.

A beállítások menüben lehetséges részletesen megadni a Teams számára, hogy milyen értesítéseket jelenítsen meg és hol tegye azt.

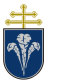

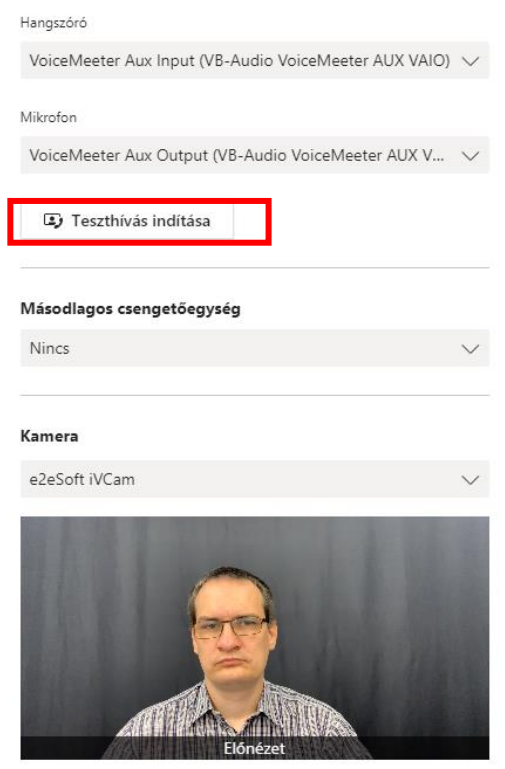

Előfordul, hogy a fenti kép szerinti beállítások nem találhatók a menüben. Ennek az oka lehet, hogy i) böngészőből használja a Teamst; ii) nincs kamerája, mikrofonja.

Az első esetben javasoljuk az asztali alkalmazás használatát. A beállításokat hívás közben eléri, ha a hívásban a további beállítások, "Eszközbeállítások megjelenítése" pontot választja.

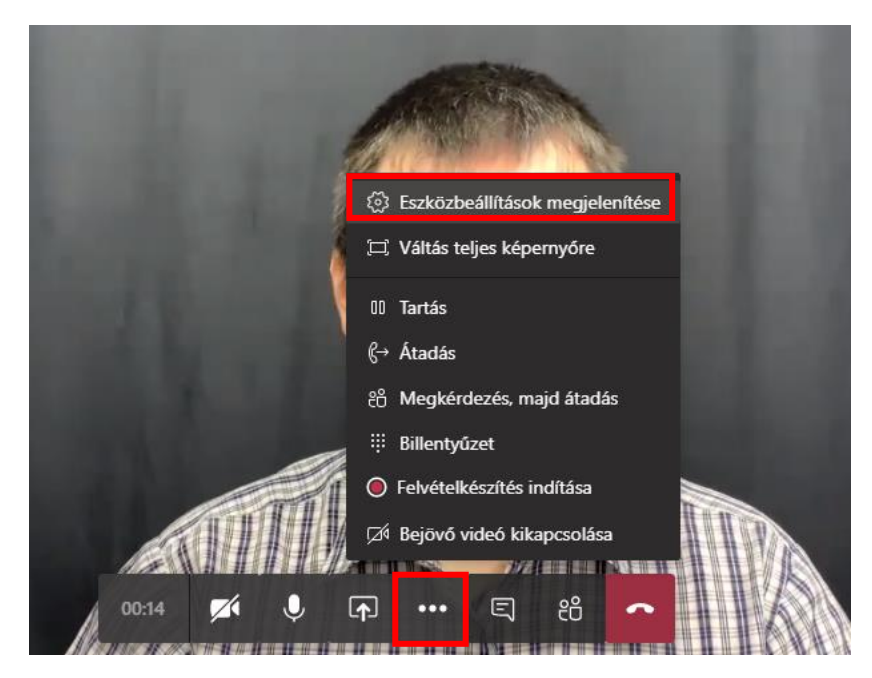

A második esetben kérjük, hogy csatlakoztasson kamerát a számítógéphez. Ha biztos abban, hogy van kamera a gépben, akkor előfordulhat, hogy le van tiltva. Ehhez ellenőrizze, hogy a kamera előtti fedél el van húzva (látszódik-e a lencse)? Illetve ellenőrizze, hogy be van-e dugva a kamera a számítógépbe.

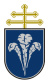

### <span id="page-31-0"></span>7.2.1 Kamera és mikrofon engedélyezése internetböngészőkben

Első hívás indításakor engedélyezni kell a böngészőprogram számára a kamerához, illetve mikrofonhoz a hozzáférést. Chrome és Edge esetén a hívás indításakor, ha nincsen engedélye a Teamsnek, akkor a következő módon kérdez rá az engedélyre:

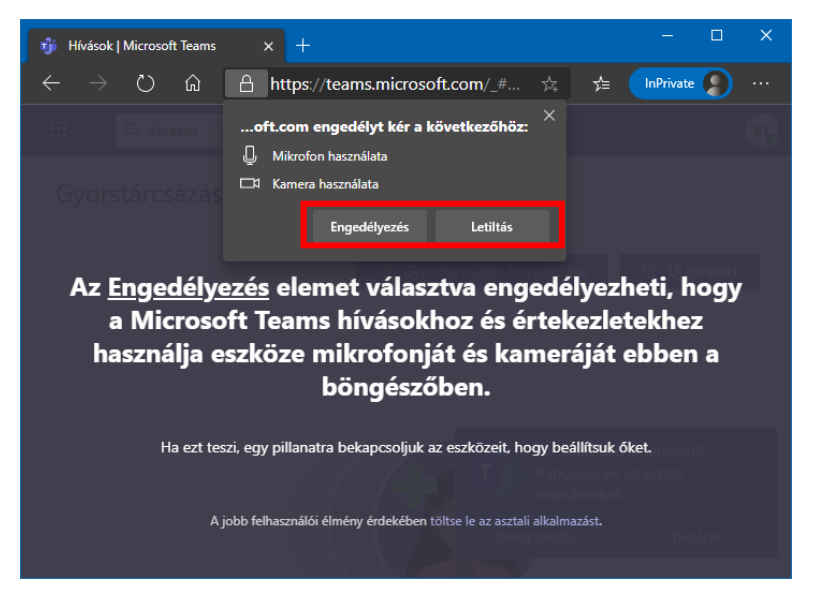

Az engedélyezés gombra kell kattintani. Később az engedélyek ellenőrizhetők a böngészőben a Teams weboldal címe melletti mikrofon/kamera ikonra kattintva.

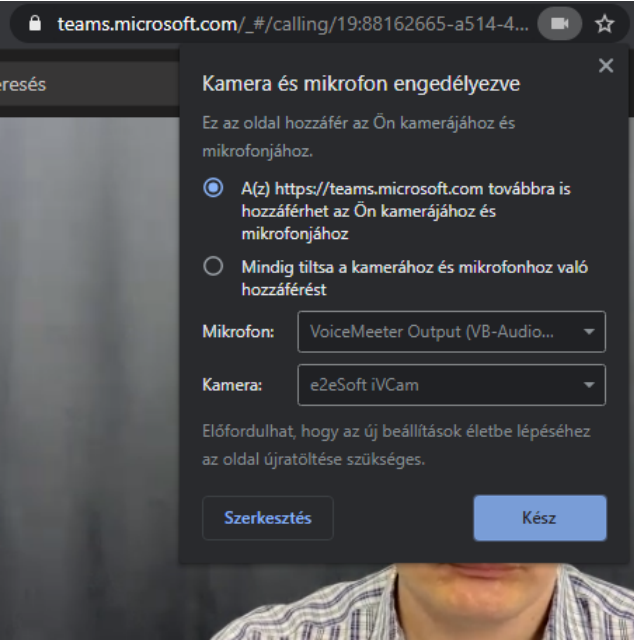

Amennyiben megtiltottuk a kamera és mikrofon használatát, továbbra is van lehetőségünk használni a szoftvert, de a képünk nem fog látszódni és a hívásokat csak meghallgatni tudjuk.

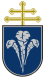

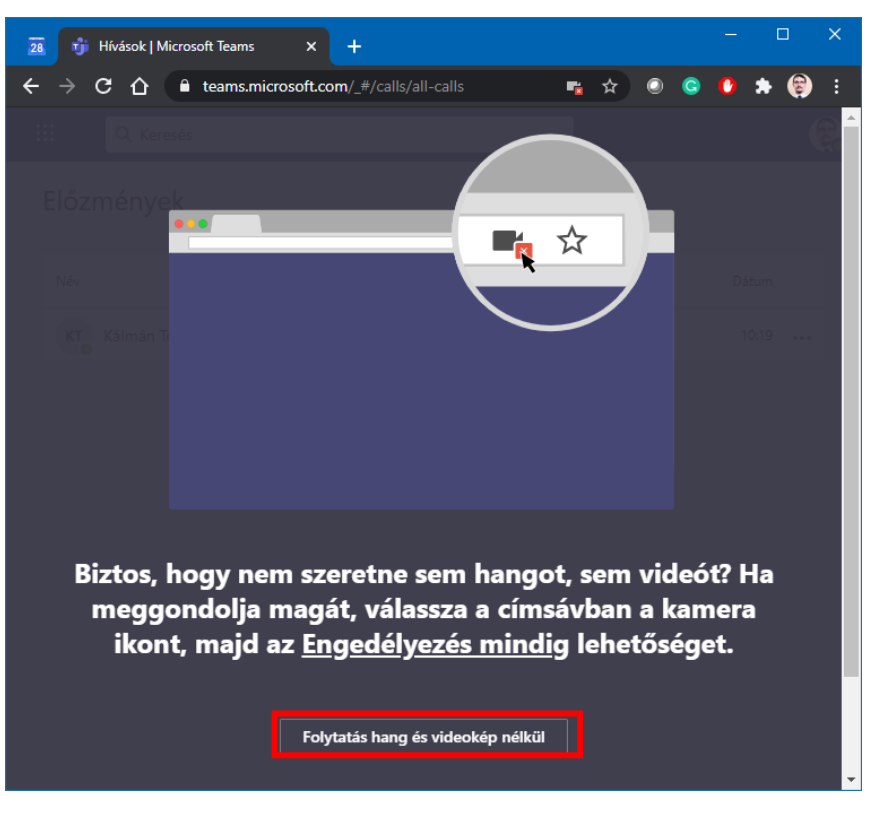

## <span id="page-32-0"></span>**7.3 Új hívási elrendezés bekapcsolása – "Új értekezlet élmény"**

Mivel az "Új értekezlet élmény" nem az alapértelmezett mód az asztali alkalmazások esetén, ezért be kell azt kapcsolni. A beállítást a profilképre vagy monogramra kattintva megjelenő menü "Beállítások" menüpontjára kattintva az "Általános" szakaszban érjük el. A beállítások mennyisége miatt le kell görgetni.

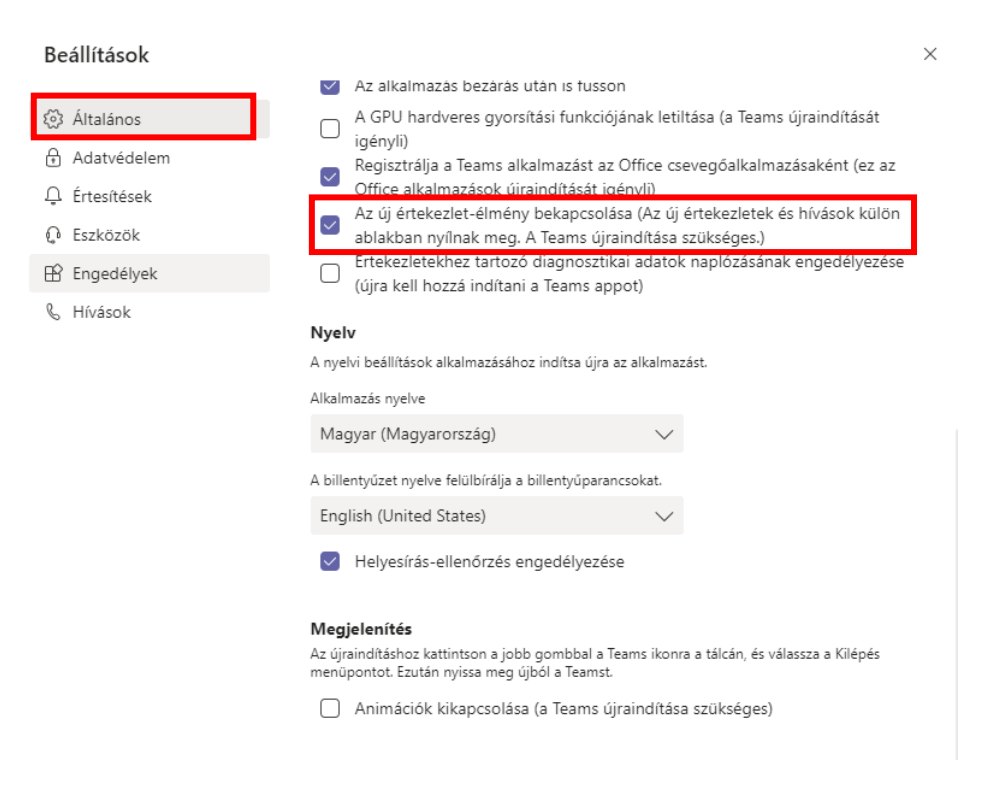